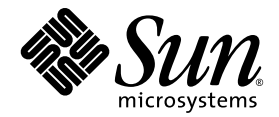

# Sun StorEdge™ 3000 系列补充资料

### Sun StorEdge 3510 FC 阵列

带 SATA 的 Sun StorEdge 3511 FC 阵列

Sun Microsystems, Inc. www.sun.com

请将有关本文档的意见或建议提交至:http://www.sun.com/hwdocs/feedback 部件号: 817-6075-10 2004 年 7 月,修订版 A

版权所有 © 2004 Dot Hill Systems Corporation, 6305 El Camino Real, Carlsbad, California 92009, USA. 保留所有权利。

Sun Microsystems, Inc. 和 Dot Hill Systems Corporation 可能拥有与本产品或文档中涉及的技术相关的知识产权。具体来说 (且不仅限于此),这些知识产权包括 http://www.sun.com/patents 所列出的美国专利中的一项或多项,以及在 美国或其它国家 (地区)申请的一项或多项补充专利或未决专利。

本产品或文档按照限制其使用、复制、分发和反编译的许可证进行分发。未经 Sun 及其许可方 (如果有)的事先书面 授权,不得以任何形式或任何手段复制本产品或文档的任何部分。

第三方软件由 Sun 供应商提供版权及许可授权。

本产品的某些部分来源于 Berkeley BSD 系统,已获得加利福尼亚大学的许可。 UNIX 是在美国和其它国家(地区)的 注册商标,已通过 X/Open Company, Ltd. 获得独家许可。

Sun、Sun Microsystems、Sun 徽标、Sun StorEdge、AnswerBook2、docs.sun.com、Java 和 Solaris 是 Sun Microsystems, Inc. 在美国和其它国家 (地区)的商标或注册商标。

所有的 SPARC 商标均按许可证使用, 是 SPARC International, Inc. 在美国和其它国家 (地区)的商标或注册商标。带有 SPARC 商标的产品都基于 Sun Microsystems, Inc. 开发的体系结构。

文档按 "原样"提供,不做任何明示或暗示的条件假设、陈述和保证,包括不对任何适销性、适用性或非侵害性做任 何暗示保证,除非此类声明在法律上是无效的。

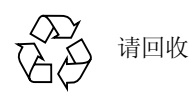

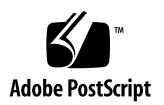

目录

[前言](#page-8-0) ix

1. [概述](#page-12-0) 1

[更新信息摘要](#page-12-1) 1 [文档集](#page-13-0) 2

2. [安装和更新过程](#page-16-0) 5

[安装所需的](#page-16-1) Solaris 增补程序 5

▼ 下载和安装 Solaris [建议的增补程序集](#page-17-0) 6 [下载和安装更新的固件](#page-17-1) 6

[安装控制器固件增补程序](#page-18-0) 7

- ▼ [确定当前的控制器固件版本](#page-18-1) 7
- ▼ [确定当前的](#page-18-2) SES 和 PLD 固件版本 7
- ▼ [下载和安装固件增补程序](#page-19-0) 8
- ▼ 将 SES 固件和 PLD [固件下载到单机](#page-19-1) JBOD 8

[下载和安装更新的软件](#page-22-0) 11

对 JBOD [的软件支持](#page-23-0) 12

[Sun StorADE 2.3](#page-23-1) 支持 12

▼ [下载和安装更新的软件](#page-23-2) 12

安装 [Sun StorEdge SAN Foundation](#page-24-0) 软件 13

▼ 下载和安装 [Sun StorEdge SAN Foundation](#page-25-0) 软件 14

下载 [VERITAS Volume Manager ASL 1](#page-25-1)4

▼ 下载 [ASL](#page-26-0) 15

[Sun StorEdge 3000](#page-27-0) 系列 EOL 文档 16

3. [固件改进](#page-28-0) 17

保持单控制器配置的 "[Set Peripheral Device Entry](#page-29-0)"处于启用状态 18

[电池操作](#page-30-0) 19

[电池状态](#page-30-1) 19

从 Solaris [主机访问固件应用程序](#page-31-0) 20

▼ [使用](#page-31-1) tip 命令 20

[查看初始固件屏幕](#page-32-0) 21

[浏览固件菜单](#page-34-0) 23

[SIZE \(MB\)](#page-35-0) 参数差异 24

[使用 "](#page-35-1)format"菜单中的 "Auto Configure"菜单选项 (仅限于 Solaris 主 机) 24

▼ 更改 LUN [的标签](#page-35-2) 24

[避免使用逻辑卷](#page-37-0) 26

[创建主机筛选器项](#page-37-1) 26

[查看和修改主机筛选器信息](#page-38-0) 27

▼ [查看和修改主机筛选器信息](#page-38-1) 27

[物理驱动器状态表](#page-39-0) 28

[查看驱动器信息](#page-39-1) 28

[克隆故障驱动器](#page-40-0) 29

SCSI [驱动器低级格式化 \(保留\)](#page-40-1) 29

[更改磁盘驱动器保留空间](#page-40-2) 29

▼ [更改驱动器上已分配的保留空间](#page-41-0) 30

SCSI [通道菜单选项](#page-41-1) 30

[查看芯片信息](#page-41-2) 30

▼ [查看芯片信息](#page-41-3) 30

[查看通道的主机](#page-42-0) ID WWN 信息 31

▼ [查看通道的主机](#page-42-1) ID 或 WWN 31 [查看设备端口名称](#page-43-0) (WWPN) 32

▼ [查看通道的设备端口名称列表](#page-43-1) 32

[设置通道数据速率](#page-44-0) 33

▼ [设置通道数据速率](#page-44-1) 33

[通信参数](#page-45-0) 34

设置 IP [地址](#page-46-0) 35

▼ [设置阵列的](#page-46-1) IP 地址 35

[最多排队](#page-47-0) I/O 计数 36

主机柱 / 头 / [扇区映射配置](#page-47-1) 36

在 Solaris [操作系统上准备容量超过](#page-48-0) 253 GB 的逻辑驱动器 37

▼ [准备容量超过](#page-48-1) 253 GB 的逻辑驱动器 37 [外围设备类型参数 \(保留\)](#page-49-0) 38 [将控制器复位以使对光纤连接选项的更改生效](#page-49-1) 38 [修改驱动器端](#page-49-2) SCSI 参数 38

SAF-TE 和 SES [设备定期检查时间](#page-49-3) 38

[自动定期检测故障驱动器交换检查时间](#page-50-0) 39 [启用或禁用](#page-50-1) SMART 功能 39

[对控制器唯一标识符的更改 \(保留\)](#page-50-2) 39

查看 [SES](#page-50-3) 状态 39

[标识风扇](#page-51-0) 40

▼ [查看每个风扇的状态](#page-51-1) 40

SES [温度传感器位置](#page-54-0) 43

[设置外围设备项](#page-54-1) 43

[Redundant Controller](#page-55-0) 模式 44 设置 [Temperature Exceeds Threshold](#page-55-1) 触发器 44 ▼ [配置超温情况下的控制器关机](#page-55-2) 44 [使蜂鸣器静音](#page-56-0) 45 [设置和更改控制器口令](#page-57-0) 46 将配置 (NVRAM) [保存到文件](#page-57-1) 46 SCSI [驱动器事件警告](#page-59-0) 48

#### 4. [命令行界面的改进](#page-60-0) 49

[Sun StorEdge CLI 1.6](#page-60-1) 中的新命令 49 [Sun StorEdge CLI 1.6](#page-61-0) 中改进的命令 50 [Sun StorEdge CLI 1.5](#page-61-1) 中的新命令 50 [Sun StorEdge CLI 1.5](#page-61-2) 中的新选项 50 [Sun StorEdge CLI 1.5](#page-62-0) 中改进的命令 51

#### 5. [Sun StorEdge Configuration Service](#page-64-0) 的改进 53

[安装信息](#page-65-0) 54

[附加的支持](#page-65-1) 54

[Sun StorEdge 3120 SCSI](#page-65-2) 阵列 54

HP-UX [操作系统](#page-65-3) 54

安装 [Sun StorEdge Configuration Service](#page-65-4) 54

- ▼ 在 HP-UX 主机上启动 [Sun StorEdge Configuration Service 5](#page-65-5)4
- ▼ 创建 HP-UX [主机逻辑卷](#page-66-0) 55
- ▼ [创建逻辑驱动器并分区](#page-67-0) 56
- ▼ [设置服务器以发送](#page-67-1) SNMP 陷阱 56

[IBM AIX](#page-67-2) 操作系统 56

安装 [Sun StorEdge Configuration Service](#page-68-0) 57

- ▼ 在 IBM AIX 主机上启动 [Sun StorEdge Configuration Service 5](#page-68-1)7
- ▼ 创建 IBM AIX [主机逻辑卷](#page-68-2) 57
- ▼ [创建逻辑驱动器并分区](#page-68-3) 57

通过 Web [管理存储设备](#page-69-0) 58

▼ [设置服务器以发送](#page-69-1) SNMP 陷阱 58

[Microsoft Windows 2003](#page-70-0) 操作系统 59

安装 [Sun StorEdge Configuration Service](#page-70-1) 59

- ▼ 在 Windows 2003 主机上启动 [Sun StorEdge Configuration Service](#page-70-2) 59
- ▼ 创建 [Windows 2003](#page-70-3) 主机分区 59

[电池信息 \(新功能\)](#page-71-0) 60

▼ [在更换电池时确定启用日期](#page-73-0) 62

[窗口修改](#page-74-0) 63

[说明](#page-77-0) 66

[可同时管理的阵列的数量](#page-78-0) 67

[配置逻辑卷](#page-78-1) 67

[JBOD](#page-78-2) 信息 67

[配置代理参数](#page-78-3) 67

启用 [JBOD](#page-78-4) 支持 67

- ▼ 搜索 [JBOD](#page-78-5) 驱动器 67
- [将固件下载到](#page-81-0) Solaris 主机的 JBOD 设备 70

["查看服务器"窗口](#page-81-1) 70

[事件日志文件](#page-82-0) 71

▼ 将事件写入 IBM AIX [主机日志文件](#page-83-0) 72

[带外管理](#page-83-1) 72

▼ [使用带外管理](#page-83-2) 72 [每种优化模式的带区大小](#page-85-0) 74 [消除警报音](#page-85-1) 74

RST OID.MIB 文件的位置 75

6. [Sun StorEdge Diagnostic Reporter](#page-88-0) 的改进 77

[安装信息](#page-88-1) 77

[附加的支持](#page-88-2) 77

[Sun StorEdge 3120 SCSI](#page-89-0) 阵列 78

HP-UX [操作系统](#page-89-1) 78

安装 [Sun StorEdge Diagnostic Reporter](#page-89-2) 78

- ▼ 在 HP-UX 主机上启动 [Sun StorEdge Diagnostic Reporter](#page-89-3) 78
- ▼ [设置报告工具](#page-89-4) 78
- ▼ [设置邮件接收器工具](#page-89-5) 78
- ▼ 在 HP-UX 主机上停止和启动 [Sun StorEdge Diagnostic Reporter](#page-90-0) 79 [IBM AIX](#page-90-1) 操作系统 79

安装 [Sun StorEdge Diagnostic Reporter](#page-90-2) 79

- ▼ 在 IBM AIX 主机上启动 [Sun StorEdge Diagnostic Reporter 7](#page-90-3)9
- ▼ [设置报告工具](#page-90-4) 79
- ▼ [设置邮件接收器工具](#page-90-5) 79
- ▼ 在 IBM AIX 主机上停止和启动 [Sun StorEdge Diagnostic Reporter](#page-91-0) 80

[Windows 2003](#page-91-1) 操作系统 80

安装 [Sun StorEdge Diagnostic Reporter](#page-91-2) 80

- ▼ 在 Windows 2003 主机上启动 [Sun StorEdge Diagnostic Reporter 8](#page-91-3)0
- ▼ [设置邮件接收器工具](#page-91-4) 80

▼ 在 Windows 2003 主机上停止和启动 [Sun StorEdge Diagnostic Reporter 8](#page-91-5)0 [主机事件日志大小限制](#page-92-0) 81

#### [索引](#page-94-0) 83

## <span id="page-8-0"></span>前言

本补充资料为 2003 年 7 月发行的已翻译的 Sun StorEdge™ 3510 FC 阵列用户文档 资料提供更新信息。

此补充资料针对经验丰富、熟悉 Sun 硬件和软件产品,同时又喜欢阅读本国语言而 非英语文档的系统管理员。

### 本书的结构

本书包含以下主题:

[第](#page-12-2) 1 章概述本补充资料的目的和内容。

[第](#page-16-2) 2 章提供有关支持的软件和硬件的信息,并指导如何获得固件和软件更新。

[第](#page-28-1) 3 章介绍 RAID 控制器固件的改进,以及 《*Sun StorEdge 3000 Family RAID Firmware User's Guide*》。

[第](#page-60-2) 4 章介绍新的修改过的 CLI 命令和选项,并提供了关于新翻译的 《*Sun StorEdge 3000* 系列 *CLI 1.6* 用户指南》的参考。

[第](#page-64-1) 5 章介绍 Sun StorEdge Configuration Service 软件的改进,以及 《*Sun StorEdge 3000 Family Configuration Service 1.3 User's Guide*》。

[第](#page-88-3) 6 章介绍 Sun StorEdge Diagnostic Reporter 软件的改进,以及 《*Sun StorEdge 3000 Family Diagnostic Reporter 1.3 User's Guide*》。

### 印刷惯例

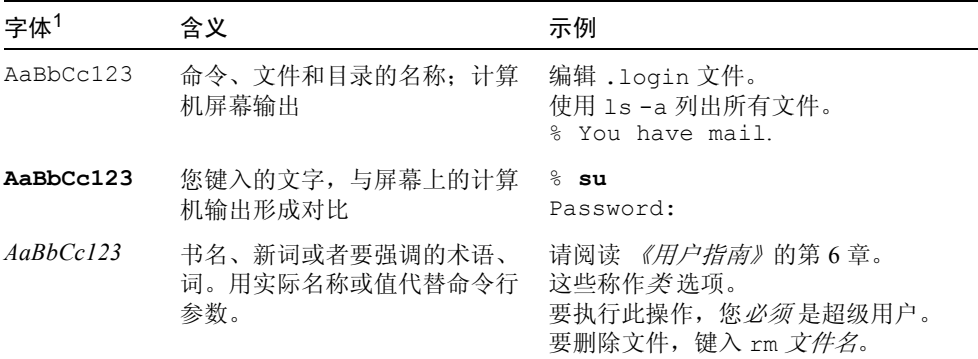

1 您所用浏览器的设置可能与这里的设置不同。

## 访问 Sun 文档

所有的 Sun StorEdge 3000 系列文档都有 PDF 和 HTML 两种格式,可以从以下位置 在线访问:

http://www.sun.com/products-nsolutions/hardware/docs/Network\_Storage\_Solutions/Workgroup/

以下位置专用于 FC 阵列:

http://docs.sun.com/db/coll/3510FCarray

http://docs.sun.com/db/coll/3511FCarray

您可以查看、打印或购买内容广泛的 Sun 文档,包括本地化版本,其网址如下:

http://www.sun.com/documentation

要访问已翻译文档和英文文档的完整列表,请参阅第 2 [页的 "文档集"](#page-13-1)。

## 联系 Sun 技术支持

有关最新消息和故障排除技巧,请查阅以下网址中与您的阵列相关的 "发行说明": http://www.sun.com/products-nsolutions/hardware/docs/Network\_Storage\_Solutions/Workgroup/ 如果您遇到本文档无法解决的技术问题,请访问以下网址: http://www.sun.com/service/contacting 要发起或检查限于美国的服务请求,请与 Sun 技术支持部门联系: 800-USA-4SUN 要获得国际技术支持,请与相应国家 / 地区的销售部门联系: http://www.sun.com/service/contacting/sales.html

## Sun 欢迎您提出宝贵意见

Sun 致力于提高文档资料的质量,并十分乐意收到您的意见和建议。可以将您的意 见或建议提交至以下网址:

http://www.sun.com/hwdocs/feedback

请在您的反馈信息中包含文档的书名和部件号: 《*Sun StorEdge 3000* 系列补充资料》,部件号 817-6075-10。

### <span id="page-12-2"></span><span id="page-12-0"></span>概述

本补充资料提供的信息适用于 Sun StorEdge 3510 FC 阵列和带 SATA 的 Sun StorEdge 3511 FC 阵列 (以下称为 Sun StorEdge 3511 FC 阵列)。

本补充资料概述了以下内容:

- 最新固件中的固件改进
- Configuration Service 1.5、 Diagnostic Reporter 1.5 和 CLI 1.6 中提供的软件改进
- 用于新的受支持的配置和最佳做法的相关文档

本补充资料为 2003 年 7 月发行的已翻译的用户文档资料提供更新。概述主题包括:

- 第 1 [页的 "更新信息摘要"](#page-12-1)
- 第 2 [页的 "文档集"](#page-13-0)

### <span id="page-12-1"></span>更新信息摘要

更新信息包括:

■ RAID 固件 3.27R 中的改进

2004 年 3 月的版本包括 RAID 固件版本 3.27R、PLD 固件版本 1000 和 SES 固件 版本 1040。有关如何确定您使用的固件版本的信息,请参阅第 6 [页的 "下载和](#page-17-2) [安装更新的固件"](#page-17-2)。

请参阅第 17 [页的 "固件改进",](#page-28-2)以获得有关固件版本间显著更改和差异的信息。

注 – 磁盘驱动器固件将作为单独的增补程序提供。该增补程序中包括下载它所需 的实用程序。请勿使用 CLI 或 Sun StorEdge Configuration Service 下载磁盘驱动 器固件。

■ CLI 1.6、 Sun StorEdge Configuration Service 1.5 和 Sun StorEdge Diagnostic Reporter 1.5 软件中的改进

有关软件更改的信息,请参阅:

- 第 49 [页的 "命令行界面的改进"](#page-60-3)
- 第 53 页的 "[Sun StorEdge Configuration Service](#page-64-2) 的改进"
- 第 77 页的 "[Sun StorEdge Diagnostic Reporter](#page-88-4) 的改进"

CLI 软件经过改进,已包括诊断和错误诊断功能。有关新的命令和选项的详细信 息,请参阅 《*Sun StorEdge 3000* 系列 *CLI 1.6* 用户指南》。

Sun StorEdge Configuration Service 1.5 软件提供新的电池状态功能,可显示电池 状态并为新安装的 FC 电池模块 (FRU 部件号 F370-5545-02 Rev. 50 或更新)设 置电池启用日期。有关更多信息,请参阅第 60 [页的 "电池信息 \(新功能\)"](#page-71-1)。

■ 新的受支持的配置和最佳做法

由于这些固件和软件的更新,可进行一些扩展配置。请参阅以下新的手册:

《*Sun StorEdge 3000* 系列安装、操作和维护手册》

《*Sun StorEdge 3000* 系列最佳做法手册》

用于 Sun StorEdge 3510 和 3511 FC 阵列。

有关受支持的硬件、软件以及前提条件和最新信息的完整列表,请参阅每种产品的 发行说明。

### <span id="page-13-1"></span><span id="page-13-0"></span>文档集

下表列出了现有的已翻译的文档集。

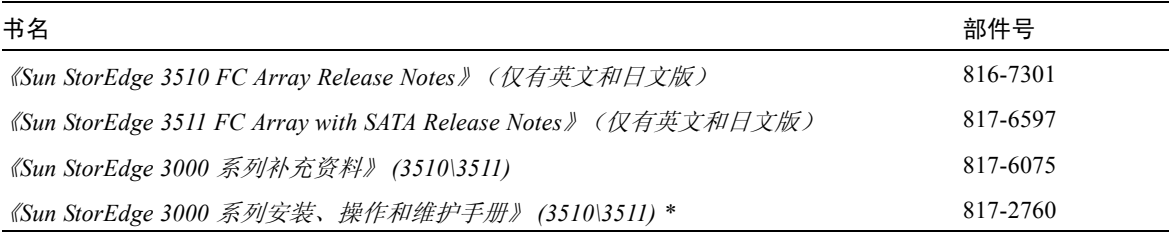

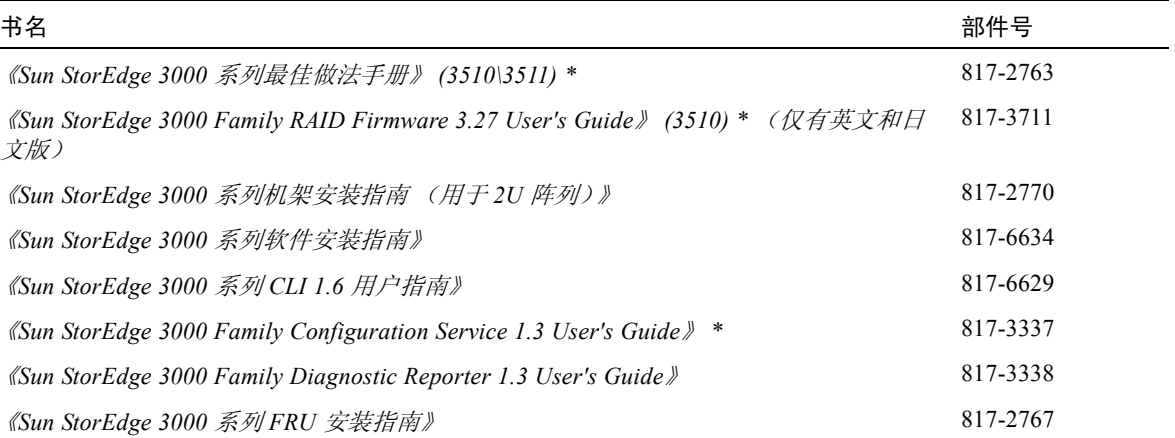

\* 此补充资料提供新的信息以扩充这些手册。新的信息包括 RAID 固件 3.27R、 Sun StorEdge Configuration Service 1.5 和 Sun StorEdge Diagnostic Reporter 1.5 中的改进。

<span id="page-16-2"></span>第 2 章

### <span id="page-16-0"></span>安装和更新过程

本章指导如何获得某些固件和软件更新。

有关受支持的硬件、软件以及前提条件和最新信息的完整列表,请参阅英文版的 《*Sun StorEdge 3510 FC Array Release Notes*》(部件号 816-7301)和英文版的 《*Sun StorEdge 3511 FC Array with SATA Release Notes*》(部件号 817-6597-10)。

本章包括下列主题:

- 第5页的"安装所需的 Solaris 增补程序"
- 第 6 [页的 "下载和安装更新的固件"](#page-17-1)
	- 第 7 [页的 "安装控制器固件增补程序"](#page-18-0)
- 第 11 [页的 "下载和安装更新的软件"](#page-22-0)
	- 第 12 页的"对 JBOD [的软件支持"](#page-23-0)
	- 第 12 页的 "[Sun StorADE 2.3](#page-23-1) 支持"
- 第 13 页的 "安装 [Sun StorEdge SAN Foundation](#page-24-0) 软件"
- 第 14 页的 "下载 [VERITAS Volume Manager ASL](#page-25-1)"
- 第 16 页的 "[Sun StorEdge 3000](#page-27-0) 系列 EOL 文档"

### <span id="page-16-1"></span>安装所需的 Solaris 增补程序

如果将阵列连接到运行 Solaris 操作系统的主机,请确保将主机连接到阵列前已在 主机上安装了所有必需的 Solairs 增补程序集。请参考用于您的阵列的发行说明以 确定所需的增补程序集。

#### <span id="page-17-0"></span>▼ 下载和安装 Solaris 建议的增补程序集

- 1. 登录到要与阵列连接的主机。
- 2. 访问:

http://www.sun.com/sunsolve

- 3. 在 "SunSolve Patch Contents"下,单击 "Patch Portal"。
- 4. 在 "Downloads"下,单击 "Recommended Patch Clusters"。
- 5. 在 "Recommended Solaris Patch Clusters"列表的 OS 栏中找到 "Solaris 8" 或 "Solaris 9", 单击 "Readme"然后单击 "Go"。
- 6. 在浏览器窗口中打印或保存 README 文件。
- 7. 单击浏览器的 "后退"图标返回到前一页。
- 8. 在 "Recommended Solaris Patch Clusters"列表中以 "Solaris 8"或 "Solaris 9"开头的行中选择所需的格式,单击 "Download HTTP"或 "Download FTP", 然后单击 "Go"。
- 9. 在"文件下载"对话框中,单击"保存"。
- 10. 在 "另存为"对话框中,键入增补程序集的目标目录,然后单击 "保存"。
- 11. 按 README 文件中 INSTALLATION INSTRUCTIONS 部分所述的过程安装增补 程序。

### <span id="page-17-2"></span><span id="page-17-1"></span>下载和安装更新的固件

以下部分介绍确定当前运行的控制器固件版本的步骤,以及如何下载和安装固件最 新版本以利用本补充资料中所述的功能。

注 – 不支持在未升级到控制器固件当前版本的情况下使用本补充资料所述的功能改 进,这可能导致难以预料的结果。

#### <span id="page-18-0"></span>安装控制器固件增补程序

可使用固件增补程序 ID # 113723-07 升级运行固件版本低于 3.27R 的 Sun StorEdge 3510 FC 阵列, 还可将控制器的 SCSI Enclosure Services (SES) 芯片的固件升级到版 本 1040。

此增补程序包括两类用于 Sun StorEdge 3510 阵列控制器子系统的固件更新: 用于 阵列控制器本身的固件和用于 SES 处理器的固件。

如果所有现场可更换部件 (FRU) 中都具备下面所有的固件版本级别,则无须安 装此增补程序。

- 控制器固件 3.27R
- SES 固件 1040
- PLD 固件 1000

如果具备以下的任一版本,则必须安装该增补程序:

- 早于修订版 3.27R 的控制器固件版本
- 早于修订版 1040 的 SES 固件版本
- 早于 1000 的 PLD 固件版本

#### <span id="page-18-1"></span>▼ 确定当前的控制器固件版本

要确定当前的控制器固件版本,请使用以下方法之一:

- 使用 RAID 控制器串行或 telnet 界面,选择 "view system Information"固件 菜单选项。当前固件版本显示为 "Firmware Version"。
- 在 Sun StorEdge Configuration Service 程序中, 高亮显示所需 Sun StorEdge 3510 FC 阵列的任一组件, 单击"查看"菜单和"查看控制器"命令, 然后选择 "FW Rev"复选框。
- 使用 CLI, 输入 show inquiry 命令。

#### <span id="page-18-2"></span>▼ 确定当前的 SES 和 PLD 固件版本

要确定当前的 SES 和 PLD 固件版本,请使用 show ses CLI 命令。每个控制器的 SES 版本显示在 Rev 栏中。 PLD 版本显示在 PLD 栏中。

#### <span id="page-19-0"></span>▼ 下载和安装固件增补程序

- 1. 访问 http://sunsolve.Sun.com
- 2. 单击 "Patch Portal"。
- 3. 使用"Patch Finder",在搜索字段键入增补程序 ID 并单击"Find Patch"按钮 来找到增补程序 ID 113723-07。
- 4. 选择所需格式的链接: "Download Patch"旁的 "HTTP"或 "FTP", 或者 "Download Signed Patch"旁的 "HTTPS"或 "FTP"。
- 5. 在显示的对话框中, 指明增补程序的目标目录并将文件下载到该位置。
- 6. 按照 README 文件中的指导安装增补程序。

#### <span id="page-19-1"></span>▼ 将 SES 固件和 PLD 固件下载到单机 JBOD

警告 – 请勿使用版本早于 1.5 的 CLI 来安装此增补程序。

<span id="page-19-2"></span>1. 使用 Bourne shell、 Korn shell (ksh) 或 bash **shell (Linux),**键入如下命令以识别 机箱中的两个 SES 设备文件名。

# **for d in /dev/es/\*; do sccli --list \$d; done | grep 3510F > jbods.txt**

此命令对在 /dev/es 中找到的每个设备文件名运行 sccli -list /dev/es/<d> 命令,并将与 FC JBOD 阵列匹配的行保存到文件 jbods.txt 中。 该命令可能需要一些时间来完成,还可能显示一些无害的错误消息指出设备不存 在,可以安全的忽略这些消息。完成后, jbods.txt 中对于每个直接挂接的 JBOD 机箱都有两行。例如,如果 jbods.txt 包含:

/dev/es/ses3 SUN StorEdge 3510F D SN#000187

/dev/es/ses9 SUN StorEdge 3510F D SN#000187

则表明 /dev/es/ses3 和 /dev/es/ses9 是序列号为 000187 的 JOBD 扩展机箱 内两个独立的 SES 设备。

2. 验证对于每个机箱序列号都列出了两个设备文件名,标识此机箱中的两个 SES 设备。

注 – 如果机箱只在列表中显示一次,则要验证机箱是否仅包含一个 I/O 模块 FRU。 如果带有两个 I/O 模块 FRU 的机箱只列出一个设备文件名,则应确保两条电缆都 已连接到 JBOD 阵列。如果两条电缆已连接到 JBOD 阵列, 则要确保其连接符合用 于 Sun StorEdge 3510 FC 阵列的 《*Sun StorEdge 3000* 系列安装、操作和维护手册》 中的指导。更改电缆连接后请运行 devfsadm 命令,确定机箱在 /dev/es 中由两 个设备文件名表示。如果未显示第二个设备文件名,则在试图升级 FC JBOD 阵列 固件前请排除连接故障。

3. 键入如下命令来确定阵列的 Product 和 Revision:

# sccli> **show inquiry**

如果该设备是 JBOD 机箱, 则显示 "Product: StorEdge 3510F D"和 "Device Type: Enclosure"。

4. 键入如下命令来确定 SES 固件版本:

```
# sccli> show ses
```
此命令的输出在 Rev 下显示 SES 版本,并在 PLD 下显示 PLD 版本。

- 5. 验证在 Rev 栏中显示的 SES 代码版本是 1030 或更早的版本。如果 SES 代码版 本是 1040,请执[行步骤](#page-21-0) 12。
- 6. 如果工作站上运行 Sun StorEdge Configuration Service 代理:
	- 以 root 用户身份在安装了 SUNWscss 软件包的系统上执行如下 shell 命令以停止 Sun StorEdge Configuration Service 代理:

# **/etc/init.d/ssagent stop**

- 如果连接到阵列的 Microsoft Windows 系统上运行 Sun StorEdge Configuration Service,则执行如下命令停止 Sun StorEdge Configuration Service 代理服务: "开始" → "运行" → services.msc
- 7. 如果 StorADE 或其他任何监控机箱状态的应用程序正在运行,则按照该应用程序 文档中所述的过程停止代理软件。
- <span id="page-20-0"></span>8. 使用上[述步骤](#page-19-2) 1 中所标识的 SES 设备名调用 CLI。使[用步骤](#page-19-2) 1 中给出的示例:

```
# sccli /dev/es/ses3
```
9. 键入如下命令下载 SES 固件:

# sccli> **Download ses-firmware fc2u\_sun\_1040a.s3r**

CLI 将升级 SES 固件。不必复位 JBOD 机箱。

10. 键入如下命令来确定 SES 设备已升级:

# sccli> **show ses**

- 11. 验证 Rev 栏中显示的 SES 固件版本已更改为 1040。
- 12. 验证在 PLD 栏中显示的 PLD 代码版本是 A000 或更早的版本。如果 PLD 代码版 本是 1000,请执行步骤 22。

<span id="page-21-0"></span>

警告 – 如果使用早干版本 1.5 的 CLI, 或者阵列电源意外断电, 则可能导致机箱不 可用。

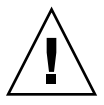

警告 – PLD 固件升级过程的最后,要为阵列断电并重新通电才能完成 PLD 固件升 级。如果此时不能为阵列断电并重新通电,则请勿继续。

13. 确保所有的主机 I/O 活动已停止。 JBOD 将会在最多 10 分钟内无法处理主机 I/O 活动。

14. 键入如下命令下载 PLD 固件:

# sccli> **download pld-firmware pld1r10.s3r**

CLI 表明它正在发送 PLD 固件数据并进行闪存编程。闪存编程时阵列上所有的 LED 指示灯都亮起,同时 CLI 会暂停 3 到 5 分钟。

警告 – 此时请勿为阵列断电并重新通电。请注意时间并等待至少 5 分钟,以便完成 PLD 闪存编程操作。

15. 看到 "Please wait 3 to 5 minutes until PLD flashing completes."消息后,请至 少等待 5 分钟。然后关闭阵列的电源,等待 10 秒,再打开电源。

注 – 请确保关闭或拔下两条电源电缆,因为仅移除一条电源电缆并不能使阵列断 电。等待最多 3 分钟以便控制器完全重新启动。

16. 使用上[述步骤](#page-19-2) 1 中所标识的 SES 设备名调用 CLI。使[用步骤](#page-19-2) 1 中给出的示例:

# **sccli /dev/es/ses3**

17. 键入如下命令来确定 SES 设备已升级:

```
# sccli> show ses
```
- <span id="page-22-1"></span>18. 验证 PLD 栏显示为 1040,这表明 PLD 固件已升级。
- 19. 如果 JBOD 阵列包含:
	- a. 仅一个 I/O 模块 FRU, 则请退回 JBOD 阵列以进行维修。
	- b. 如果 JBOD 包含两个 I/O 模块 FRU 和两条电缆,则请为步骤 3 中所标识的第二 个 SES 设备重复[步骤](#page-22-1) 8 到步骤 18。使[用步骤](#page-19-2) 1 中给出的示例, 您可以键入以 下命令来连接 JBOD:

# **sccli /dev/es/ses9**

c. 如果 JBOD 阵列包含两个 I/O 模块 FRU 但仅一条电缆,则请将电缆从一个 I/O 模块移动到另一个,并重[复步骤](#page-20-0) 8 [到步骤](#page-22-1) 18。

### <span id="page-22-0"></span>下载和安装更新的软件

可从 "Sun Download Center"获得 Sun StorEdge 3000 系列软件。

注 – 不支持在未升级到当前软件版本的情况下使用本补充资料所述的功能改进, 这 可能导致难以预料的结果。

### <span id="page-23-0"></span>对 JBOD 的软件支持

Sun StorEdge Configuration Service 软件支持 Sun StorEdge 3510 FC JBOD 阵列 (这 些阵列不具备直接挂接到服务器的控制器)。但是,由于 JBOD 阵列不具有管理磁 盘的 RAID 控制器或 RAID 控制器固件,因此软件的支持受到了必然的限制。不需 要 RAID 控制器或 RAID 控制器固件的监控功能可正常工作。

Sun StorEdge CLI 支持 Sun StorEdge 3510 FC JBOD 阵列。但是, 由于 JBOD 阵列 不具有管理磁盘的 RAID 控制器或 RAID 控制器固件, CLI 的支持仅限于以下 CLI 命令:

- about
- download pld-firmware
- download ses-firmware
- exit
- help
- quit
- select
- show frus
- show ses-devices
- version

要获得有关每个命令的信息,请参阅 《*Sun StorEdge 3000* 系列 *CLI 1.6* 用户指南》。

### <span id="page-23-1"></span>Sun StorADE 2.3 支持

Sun StorEdge CLI 支持安装了 Sun StorADE 增补程序 SUNWstade #116720-06 的 Sun StorADE 2.3。 StorADE 的基本版本是 2.3.10.006。利用 CLI, StorADE 应用 程序可从 Sun StorEdge 阵列获得机箱数据。

要查看组件状态以探测机箱组件故障和环境问题,请使用以下 CLI 命令:

- show configuration (仅 RAID 阵列)
- show frus
- show ses-devices

有关选项和命令的详细信息,请参阅 《*Sun StorEdge 3000* 系列 *CLI 1.6* 用户指南》。

#### <span id="page-23-2"></span>▼ 下载和安装更新的软件

1. 访问:

http://www.sun.com/software/download/sys\_admin.html

2. 在 "Storage Management"下单击 "Sun StorEdge 3510 FC Array Related Software"链接。

将会转到 "Sun Download Center"页面。

- 3. 如果之前未注册, 则请注册。
	- a. 单击左侧栏底部的 "Register Now"链接。
	- b. 在注册页面内,键入所需的字段并单击 "Register"。
- 4. 登录。
	- a. 在左侧栏中键入您的"Username"和"Password",然后单击"Login"。
	- b. 在 "Terms of Use"页面内,请阅读许可协议,单击 "Accept"旁的 "Yes", 然后单击 "Continue"。
- 5. 在软件下载页面内,单击用于您的阵列和操作系统的链接。
- 6. 在所显示的对话框中,请指定目标目录并保存文件。
- 7. 按照 《*Sun StorEdge 3000* 系列软件安装指南》中的安装指导进行操作。

### <span id="page-24-0"></span>安装 Sun StorEdge SAN Foundation 软件

只有在安装了 Sun StorEdge SAN Foundation 软件之后,运行 Solaris 8 操作系统或 Solaris 9 操作系统的 Sun 主机才能通过支持 Sun 服务器的任何主机适配器与阵列进 行通信。

这些操作环境需要 Sun StorEdge SAN Foundation 软件,因为它为受支持的主机适 配器提供驱动程序。

如果已经运行了 Sun StorEdge SAN Foundation 软件的版本 4.1,且不想升级到版本 4.3 软件, 则需要下载并运行一个脚本文件。有关该脚本文件的信息, 请参阅第 [16](#page-27-0) 页的 "[Sun StorEdge 3000](#page-27-0) 系列 EOL 文档"。

注 – Sun StorEdge SAN Foundation 软件还包括支持交换机的增补程序、固件、软件 包,以及其他可选的 SAN 功能,这些功能包括用于 Solaris 操作系统的 StorEdge Traffic Manager 多路径软件。

注 – Sun StorEdge SAN Foundation 软件需要 Solaris 8 4/01 操作系统或更新的版本。

请阅读下面的过程以了解如何从以下地址免费下载 SAN Foundation 软件: http://www.sun.com/storage/san

### <span id="page-25-0"></span>▼ 下载和安装 Sun StorEdge SAN Foundation 软件

- 1. 以超级用户身份登录到要连接阵列的 Sun 服务器上。
- 2. 访问: http://www.sun.com/storage/san
- 3. 在页面底部,找到 "Get the Software",选择 "Sun StorEdge SAN 4.3 release Software/Firmware Upgrades and Documentation" 链接。
- 4. 如果之前未注册, 则请注册。
	- a. 单击左侧栏底部的 "Register Now"链接。
	- b. 在注册页面内,键入所需的字段并单击 "Register"。
- 5. 登录。
	- a. 在左侧栏中键入您的"Username"和"Password", 然后单击"Login"。
	- b. 在 "Sun Download Center Welcome"页面内单击 "Continue"以查看 "Terms of Use"页面。
	- c. 在 "Terms of Use"页面内,请阅读许可协议,单击 "Accept", 然后单击 "Continue"。
- 6. 在 "Download"页面中,根据您所运行的 Solaris 操作系统版本下载 "Solaris 8 SFS Base Packages"或 "Solaris 9 SFS Base Packages"。
- 7. 还可以下载并阅读用于软件下载指导的 "SFS Base Packages" README 文件。
- 8. 对 SFS Base Packages 归档文件执行解压缩和解包操作之后,请按照 《Sun StorEdge SAN Foundation Software Installation Guide》中的指导手动安装软件包。

### <span id="page-25-1"></span>下载 VERITAS Volume Manager ASL

本部分介绍如何启用 VERITAS Volume Manager 3.5 和 4.0 软件,以便与 Sun 主机 上的 Sun StorEdge 3510 FC 阵列协同工作。 VERITAS 提供了一个阵列支持库 (ASL), 该阵列支持库必须与 Volume Manager 3.5 或 4.0 软件安装在同一主机系统 上,以使软件能够识别 Sun StorEdge 3510 FC 或 3511 FC 阵列。按照以下过程从 Sun 的 "Download Center"下载 ASL 及附带的用于 Sun StorEdge 3510 FC 阵列的 安装指南。

#### <span id="page-26-0"></span>▼ 下载 ASL

- 1. 以超级用户身份登录到要连接阵列的 Sun 服务器上。
- 2. 转到 Sun 的 "Download Center"的 "All Products"列表。

http://www.sun.com/software/download/allproducts.html

- 3. 在 "V"标题下, 单击 "VERITAS Volume Manager Array Support Library  $(ASL)$ "。
- 4. 选择适用于您的平台的链接。
- 5. 单击 "Download"以转到 "Sun Download Center"。 该页面显示了您选择下载的适用于您的平台和语言的 "VERITAS Volume Manager Array Support Library (ASL)"产品。
- 6. 如果之前未注册, 则请注册。
	- a. 单击左侧栏底部的 "Register Now"链接。
	- b. 在注册页面内,键入所需的字段并单击 "Register"。
- 7. 登录。
	- a. 在左侧栏中键入您的"Username"和"Password", 然后单击"Login"。
	- b. 在 "Terms of Use"页面内,请阅读许可协议,单击 "Accept"旁的 "Yes", 然后单击 "Continue"。
- 8. 下载压缩的 ZIP 文件,该文件包含用于 3510 FC 阵列的 ASL 软件包和安装指南。 对于 Sun StorEdge 3510 FC 阵列,该文档标题是 *《VERITAS Volume Manager Array Support Library Installation Guide*》,部件号是 817-3186。
- 9. 用 unzip 命令解压缩 zip 文件。
- 10. 用 acroread 阅读和打印手册,并按照手册中的安装指导进行操作。

## <span id="page-27-0"></span>Sun StorEdge 3000 系列 EOL 文档

有关 Sun StorEdge 3000 系列产品的已过时的文档, 请参阅如下网页的"Sun StorEdge 3000 Family":

http://www.sun.com/products-n-solutions/hardware/docs/ Network\_Storage\_Solutions/EOL\_Products/index.html

该位置现在可用的项目有:

- 816-7320,《*Sun StorEdge 3000 Family Rack Installation Guide for 2U Arrays*》,它涵盖了旧的机架装配工具包。
- 用于下载和安装 Sun StorEdge SAN Foundation 4.1 软件脚本的文档。

<span id="page-28-1"></span>第 3 章

### <span id="page-28-2"></span><span id="page-28-0"></span>固件改进

本章介绍 RAID 控制器固件版本 3.27R 的改进。还介绍了包含这些改进的 RAID 固 件文档的附加以及其它新信息。主题包括:

- 第18 页的"保持单控制器配置的"Set Peripheral Device Entry"处于启用状态"
- 第 19 [页的 "电池操作"](#page-30-0)和第 19 [页的 "电池状态"](#page-30-1)
- 第 20 页的 "从 Solaris [主机访问固件应用程序"](#page-31-0)
- 第 21 [页的 "查看初始固件屏幕"](#page-32-0)
- 第 23 [页的 "浏览固件菜单"](#page-34-0)
- 第 24 页的 "[SIZE \(MB\)](#page-35-0) 参数差异"
- 第 24 页的"使用" format"菜单中的" Auto Configure["菜单选项 \(仅限于](#page-35-1) Solaris [主机\)"](#page-35-1)
- 第 26 [页的 "避免使用逻辑卷"](#page-37-0)
- 第 26 [页的 "创建主机筛选器项"](#page-37-1)
- 第 27 [页的 "查看和修改主机筛选器信息"](#page-38-0)
- 第 28 [页的 "物理驱动器状态表"](#page-39-0)
- 第 28 [页的 "查看驱动器信息"](#page-39-1)
- 第 29 [页的 "克隆故障驱动器"](#page-40-0)
- 第 29 页的 "SCSI [驱动器低级格式化 \(保留\)"](#page-40-1)
- 第 29 [页的 "更改磁盘驱动器保留空间"](#page-40-2)
- 第 30 页的 "SCSI [通道菜单选项"](#page-41-1)
	- 第 30 [页的 "查看芯片信息"](#page-41-2)
	- 第 31 [页的 "查看通道的主机](#page-42-0) ID WWN 信息"
	- 第 32 [页的 "查看设备端口名称](#page-43-0) (WWPN)"
	- 第 33 [页的 "设置通道数据速率"](#page-44-0)
- 第 34 [页的 "通信参数"](#page-45-0)
- 第 35 [页的 "设置](#page-46-0) IP 地址"
- 第 36 [页的 "最多排队](#page-47-0) I/O 计数"
- 第 36 页的 "主机柱 / 头 / [扇区映射配置"](#page-47-1)
- 第 37 页的 "在 Solaris [操作系统上准备容量超过](#page-48-0) 253 GB 的逻辑驱动器"
- 第 38 [页的 "外围设备类型参数 \(保留\)"](#page-49-0)
- 第 38 [页的 "将控制器复位以使对光纤连接选项的更改生效"](#page-49-1)
- 第 38 页的"修改驱动器端 SCSI 参数"
	- 第 38 页的 "SAF-TE 和 SES [设备定期检查时间"](#page-49-3)
	- 第 39 [页的 "自动定期检测故障驱动器交换检查时间"](#page-50-0)
- 第 39 [页的 "启用或禁用](#page-50-1) SMART 功能"
- 第 39 [页的 "对控制器唯一标识符的更改 \(保留\)"](#page-50-2)
- 第 39 页的"查看 SES 状态"
	- 第40 页的"仅对于 [Sun StorEdge 3510 FC JBOD](#page-51-2) 阵列, Sun StorEdge [Configuration Service](#page-51-2) 和 CLI 都使用 /dev/es 中的文件 (例如 /dev/es/ses0)访问 SES 处理器, 如以下示例所示: "
	- 第 43 页的 "SES [温度传感器位置"](#page-54-0)
- 第 43 [页的 "设置外围设备项"](#page-54-1)
	- 第 44 页的 "[Redundant Controller](#page-55-0) 模式"
	- 第 44 页的"设置 [Temperature Exceeds Threshold](#page-55-1) 触发器"
- 第 45 [页的 "使蜂鸣器静音"](#page-56-0)
- 第 46 [页的 "设置和更改控制器口令"](#page-57-0)
- 第 46 [页的 "将配置](#page-57-1) (NVRAM) 保存到文件"
- 第 48 页的 "SCSI [驱动器事件警告"](#page-59-0)

## <span id="page-29-0"></span>保持单控制器配置的 "Set Peripheral Device Entry"处于启用状态

必须保持单控制器配置的 Redundant Controller 设置 ("view and edit Peripheral devices → Set Peripheral Device Entry")处于启用状态这会保留单控制器的缺省主 控制器分配。控制器状态显示 "scanning",这表明固件正在扫描主控制器和备用 控制器的状态,并且已启用冗余 (即使未使用)。这不会影响性能。

### <span id="page-30-0"></span>电池操作

提供了关于电池状态和电池操作的附加信息。

如果电池损坏或缺失,则电池 LED 指示灯 (在控制器模块的最右边)呈现黄色。 如果电池正在充电,则 LED 指示灯呈现绿色且不断闪烁;当充电完成后,指示灯 呈现绿色。

#### <span id="page-30-1"></span>电池状态

初始固件屏幕还会在初始屏幕的顶部显示电池状态,其中 BAT: 状态显示为 BAD 到 ----- (正在充电)或 +++++ (充满)之间的某个状态。

为了延长寿命,只有当电量水平非常低 (显示为 ----- 状态)时才对锂电池充电。 这时进行自动充电所需时间很短。

状态显示为一个或多个 + 符号的电池模块可以支持高速缓存内存运行 72 小时。只 要显示一个或多个 + 符号, 就说明电池工作正常。

表 3-1 电池状态说明

| 电池显示    | 说明                                                             |
|---------|----------------------------------------------------------------|
|         | 电量耗尽:当电池达到此状态时会自动充电。                                           |
|         | 所充电量足够维持高速缓存内存运行 72 小时或更长时间,这取决于电能<br>损耗。当电池状态处于此水平以下时,开始自动充申。 |
|         | 电量在 90% 以上: 足够维持高速缓存内存运行 72 小时或更长时间,这取<br>决于电能损耗。              |
| $+++-.$ | 电量在 90% 以上: 足够维持高速缓存内存运行 72 小时或更长时间,这取<br>决于电能损耗。              |
| $++++-$ | 电量在 90% 以上: 足够维持高速缓存内存运行 72 小时或更长时间,这取<br>决于电能损耗。              |
| $+++++$ | 电池充满; 所充电量足够维持高速缓存内存运行 72 小时或更长时间,这<br>取决于电能损耗。                |

如果锂电池部件持续运行在 25 ºC 的温度下,则应每两年更换一次。如果电池部件 持续运行在 35 ºC 或更高的温度下,则应每年更换一次。电池的保存期限是三年。

注 – 电池电路中有安全预防设计,可以在阵列温度超过某些极限时停止电池充电。 出现这种情况时,系统可能会报告电池状态为 BAD,但事件日志中不会有告警记 录,因为并没有真的电池故障。这是正常现象。当温度降到正常范围后,会立即继 续对电池充电,并正确报告电池状态。在这种情况下,不需要更换电池或者其它人 工干预。

有关电池模块的制造日期和如何更换的信息,请参阅 《*Sun StorEdge 3000* 系列 *FRU* 安装指南》。

### <span id="page-31-0"></span>从 Solaris 主机访问固件应用程序

有关使用 tip 命令的信息已描述为如下的步骤流程。

### <span id="page-31-1"></span>▼ 使用 tip 命令

1. 请将 RAID 阵列 COM 端口连接到 Solaris 工作站的串行端口上。 使用 tip 命令在本地访问阵列。

# **tip -38400 /dev/tty***n*

其中 n 是 COM 端口标识符。例如, 如果将阵列连接到标识为 ttyb 的 COM 端 口,则请使用如下命令:

# **tip -38400 /dev/ttyb**

2. 按住键盘上的 Control 键 (有些键盘上的缩写是 Ctrl),然后按键盘上的 L 字母 键,刷新屏幕。

### <span id="page-32-0"></span>查看初始固件屏幕

提供了关于初始固件屏幕的附加信息。

在第一次访问 RAID 控制器固件时,会看到初始控制器屏幕 (图 [3-1](#page-32-1))。

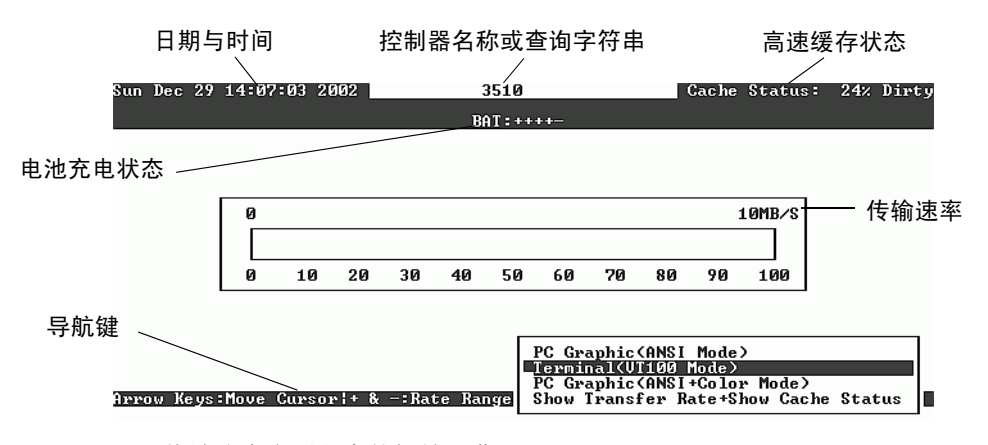

<span id="page-32-1"></span>图 3-1 终端仿真应用程序的初始屏幕

在为 RAID 控制器接通电源时,会显示初始屏幕。使用上下箭头键来选择 VT100 终端仿真模式,然后按 Return 键进入主菜单。

表 3-2 控制器固件屏幕组件

| 组件                   | 说明                              |
|----------------------|---------------------------------|
| 光标                   | 将光标移动到所需的项目, 然后按 Return 键进行选择。  |
| 控制器名称                | 标识控制器类型。                        |
| 进度指示符                | 指示事件的进度。                        |
| 传输速率                 | 指示当前的数据传输速率。                    |
| 标尺范围                 | 使用 + 或 - 键来更改显示在传输速率指示符中的范围。    |
| 高速缓存状态               | 指示控制器高速缓存中与保存到磁盘中的数据差异的百<br>分比。 |
| PC Graphic (ANSI 模式) | 进入主菜单并以 ANSI 模式进行操作。            |

#### 表 3-2 控制器固件屏幕组件 (接上页)

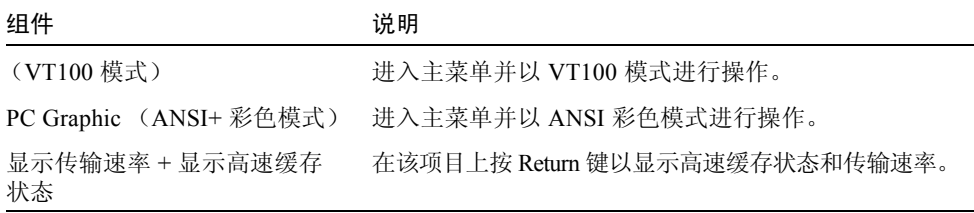

当需要指示某个特定任务或事件的完成百分比时,会显示进度指示符。有时事件以 描述性的标题表示,例如 "Drive Copying"。

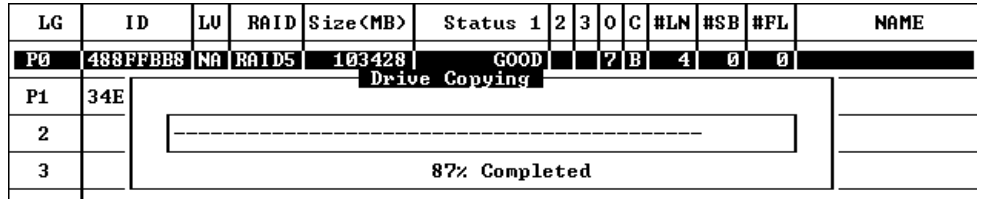

显示进度指示符的完整描述性标题的事件消息包括:

- Drive Copying
- Flash Erasing
- Flash Programming

对于其它事件,进度指示符仅在完成百分比前显示两个字母代码。这些代码及其意 义显示在下表中:

#### 表 3-3 进度指示符前缀意义

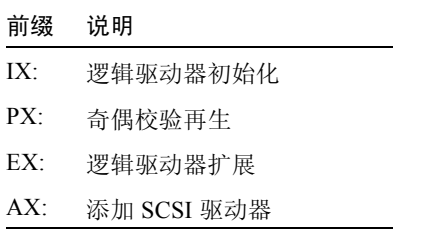

### <span id="page-34-0"></span>浏览固件菜单

提供了有关在固件菜单选项中用于导航的按键的附加信息。

无论通过 IP 地址还是通过串行端口连接到控制器,固件菜单以及所执行的步骤都 是相同的。

一旦选择了 VT 100 终端仿真显示模式,就会显示主菜单。

 $\sim$ 

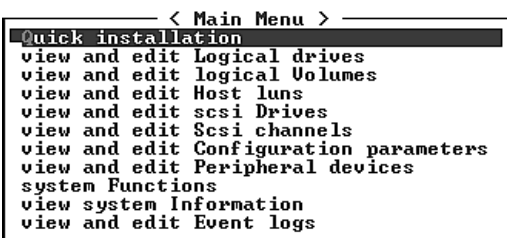

图 3-2 固件主菜单

使用以下按键在主菜单及其子菜单中导航。

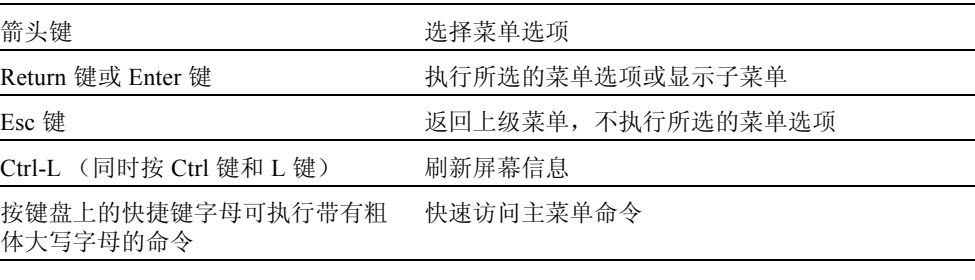

固件操作过程使用术语 "选择"作为快捷方式描述。引号用于表示特定的菜单选 项或一系列菜单选项。

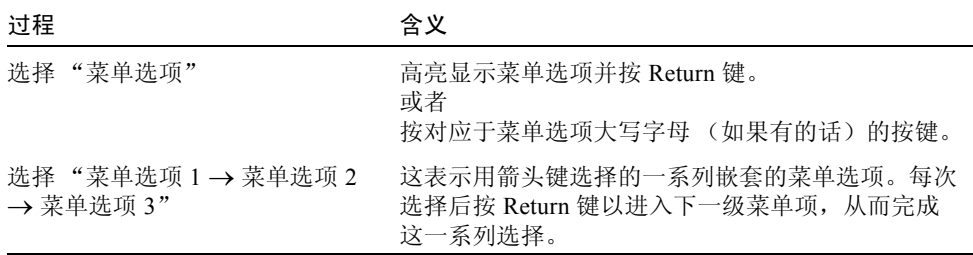

## <span id="page-35-0"></span>SIZE (MB) 参数差异

使用 "view and edit Logical drives"菜单选项时,逻辑驱动器的 SIZE (MB) 参数可 能与所报告的组成该逻辑驱动器的所有物理驱动器总大小不完全相符。任何差异都 是微不足道的,这是由于驱动器制造商报告其设备大小所用方式有所不同。

## <span id="page-35-1"></span>使用 "format"菜单中的 "Auto Configure"菜单选项 (仅限于 Solaris 主机)

如果使用的是 Solaris 主机, 则可用 format 菜单中的"Auto configure"菜单选项 更改逻辑驱动器的大小。

为让 Solaris 主机识别逻辑单元号 (LUN),必须用 format 命令给它加标签。每当 创建或重新配置 LUN 时,使用以下步骤为它添加标签。有关 format 命令的更多信 息,请参阅 format(1M) 手册页。

#### <span id="page-35-2"></span>▼ 更改 LUN 的标签

1. 在数据主机上,在根提示符处键入 format。

# **format**

#### 2. 出现提示时指定磁盘号。

在本示例中,阵列显示为磁盘号 2。它可以通过 SUN-StorEdge3510-0325 标签 标识。
```
# format
Searching for disks...done
AVAILABLE DISK SELECTIONS:
        0. c0t0d0 <SUN36G cyl 24620 alt 2 hd 27 sec 107>
           /pci@1f,4000/scsi@3/sd@0,0
        1. c7t0d0 <SUN-StorEdge3510-0325 cyl 43774 alt 2 hd 127 sec 127>
           /pci@4,2000/pci@1/scsi@4/sd@0,0
        2. c7t1d0 <SUN-StorEdge3510-0325 cyl 43774 alt 2 hd 127 sec 127>
           /pci@4,2000/pci@1/scsi@4/sd@1,0
        3. c8t0d0 <SUN36G cyl 24620 alt 2 hd 27 sec 107>
           /pci@4,2000/pci@1/scsi@5/sd@0,0
        4. c8t1d0 <SUN36G cyl 24620 alt 2 hd 27 sec 107>
           /pci@4,2000/pci@1/scsi@5/sd@1,0
        5. c8t2d0 <SUN36G cyl 24620 alt 2 hd 27 sec 107>
           /pci@4,2000/pci@1/scsi@5/sd@2,0
        6. c8t3d0 <SUN36G cyl 24620 alt 2 hd 27 sec 107>
           /pci@4,2000/pci@1/scsi@5/sd@3,0
        7. c8t4d0 <SUN36G cyl 24620 alt 2 hd 27 sec 107>
           /pci@4,2000/pci@1/scsi@5/sd@4,0
        8. c8t5d0 <SUN36G cyl 24620 alt 2 hd 27 sec 107>
           /pci@4,2000/pci@1/scsi@5/sd@5,0
        9. c8t8d0 <SUN36G cyl 24620 alt 2 hd 27 sec 107>
           /pci@4,2000/pci@1/scsi@5/sd@8,0
       10. c8t9d0 <SUN36G cyl 24620 alt 2 hd 27 sec 107>
           /pci@4,2000/pci@1/scsi@5/sd@9,0
Specify disk (enter its number): 2
selecting c7t1d0
[disk formatted]
```
- 如果之前已使用 format 命令为卷添加了标签,则下一屏幕显示 FORMAT MENU。如果显示 FORMAT MENU, 则继续下一步骤。
- 如果以前没有使用过 format 命令为卷添加卷标,则将显示以下问题: Disk not labeled. Label it now? 如果未添加标签,则在提示时回答 y 并按 Return 键。

将显示 FORMAT MENU。

3. 键入 type 选择驱动器类型。

```
FORMAT MENU:
disk - select a disk
type - select (define) a disk type
partition - select (define) a partition table
current - describe the current disk
format - format and analyze the disk
repair - repair a defective sector
label - write label to the disk
analyze - surface analysis
defect - defect list management
backup - search for backup labels
verify - read and display labels
save - save new disk/partition definitions
inquiry - show vendor, product and revision
volname - set 8-character volume name
!<cmd> - execute <cmd>, then return0
quit
format> type
```
4. 键入 0 选择 Auto configure 菜单选项。

不论 type 选项显示的是哪种驱动器类型,都选择 Auto configure 菜单选项。 有关进行分区的详细信息,请参阅 Solaris format(1M) 手册页。

## 避免使用逻辑卷

尽管由于传统原因, Sun StorEdge 3000 系列 FC 和 SCSI RAID 阵列仍然具备创建 和管理逻辑卷的功能,但是物理和逻辑驱动器的大小和性能已使逻辑卷的使用变得 过时。逻辑卷已不适合一些现代配置 (例如 Sun Cluster 环境), 也不能在这些配 置中工作。请避免使用逻辑卷,改用逻辑驱动器。

## 创建主机筛选器项

此过程添加了以下两个注释。

1. 在完成 "Mapping a Partition to a LUN"过程中的步骤后,请选择 "Create Host Filter Entry  $\rightarrow$  Add from current device list".

注 – 此步骤将自动发现挂接的 HBA。或者还可手动添加它们,方法是选择 "Manual add host filter entry"而不是 "Add from current device list",并在提供的 文本区域中键入 Host-ID/WWN。

2. 从设备列表中, 选择要为其创建筛选器的服务器 WWN 号码。

3. 在确认屏幕中, 选择 "Yes"。

4. 检查筛选器配置屏幕并使用箭头键选择项目以进行必要的更改。

注 – 如果按 Return 键更改所显示的第一项,即逻辑驱动器和分区分配,则按 Esc 键 并重复 "Create Host Filter Entry"过程。

## 查看和修改主机筛选器信息

创建主机筛选器项后即可按如下步骤所述显示关于它们的详细信息。

注 - 如果主机筛选器项有两个或更多全球广域名 (WWN), 则该项旁边的星号表明 可以获得比当前显示更多的信息。要显示更多信息,请选择某项并按回车键。

### \_ 查看和修改主机筛选器信息

- 1. 请选择 "view and edit Host luns"。
- 2. 选择映射到主机 LUN 的通道和 ID。
- 3. 选择已筛选的 LUN。
- 4. 请选择 "View and edit host filtering"。
- 5. 选择要查看或编辑其信息的主机 ID/WWN。
- 6. 选择 "View Host Filter Information"以查看关于该筛选器的详细信息。
- 7. 选择 "Add Host Filter Entry"添加另一个筛选器。
- 8. 选择 "Delete Filter Entry"删除当前筛选器。

# 物理驱动器状态表

要查看和编辑物理驱动器参数,请从主菜单中选择 "view and edit scsi Drives", 它显示 SCSI 驱动器状态表。可以在此状态表中查看与选定逻辑驱动器相关的所有 SCSI 驱动器。每个驱动器的通道、 ID、状态和型号都显示在该表中。负责监控阵 列环境条件的 SCSI Enclosure Services (SES) 设备或 SAF-TE 设备也包括在此表中。

## 查看驱动器信息

如果选择了 SES 芯片而非驱动器,则 Node Name (WWNN) 文本区域将显示分配 给机箱的 WWN。

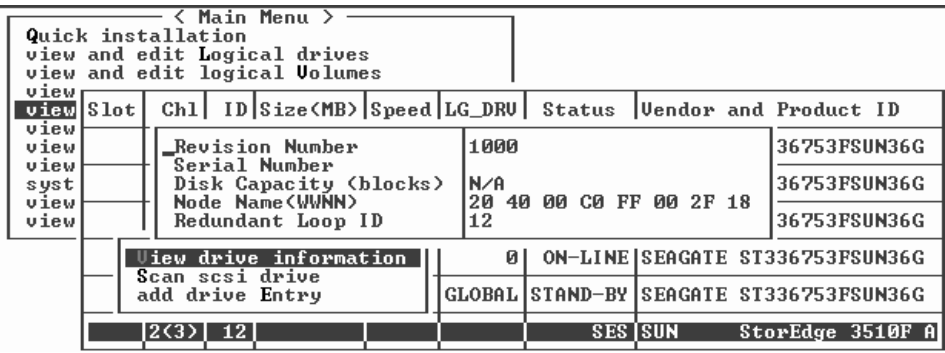

在上例中, WWN 以十六进制格式显示:

Node Name(WWNN) 20 40 00 C0 FF 00 2F 18

WWN 的最后 6 位十六进制数字表示机箱序列号,该序列号与机箱现场可更换部件 标识符 (FRU-ID) 相同。该序列号有时仅显示为最后 4 位十六进制数字。在上例 中, FRU-ID 是 002F18, 或仅显示 2F18。

# 克隆故障驱动器

克隆故障驱动器过程中添加了如下注释。

注- 对于 RAID 1 逻辑驱动器, 未显示 "Clone Failing Drive"菜单选项, 因为 RAID 1 配置中不支持使用该选项。

# SCSI 驱动器低级格式化 (保留)

进行低级磁盘格式化的 SCSI 磁盘驱动器不能是备用驱动器 (本地或广域), 也不 能是逻辑驱动器的成员驱动器。显示该菜单选项前必须删除 "Disk Reserved space"。

仅当驱动器状态是 NEW 或 USED 驱动器时,才显示 "SCSI Drive Low-level Format"菜单选项。

## 更改磁盘驱动器保留空间

将磁盘包含到逻辑驱动器之前, RAID 控制器需要格式化一部分空间用于存储控制 器专用数据,独立于用户数据之外。缺省的保留空间是 256 MB, 但是旧的驱动器 可能只有 64 KB 保留空间。请使用缺省值,除非使用的是旧的 (未升级的)、仅能 识别 64 KB 保留空间的控制器固件版本。

注 – 建议升级控制器固件,而不是让驱动器保留空间向后兼容。

注 – 只能更改非备用驱动器或非逻辑驱动器成员驱动器的磁盘驱动器保留空间。如 果试图更改逻辑驱动器成员驱动器的保留空间,则会显示错误消息。由于保留空间 是物理驱动器而非逻辑驱动器的功能,因此它不受 RAID 保护。

### ▼ 更改驱动器上已分配的保留空间

- 1. 请确保驱动器不是逻辑驱动器的一部分。
- 2. 从主菜单中选择 "view and edit scsi Drives"。
- 3. 选择要更改保留空间的驱动器。
- 4. 选择 "disk Reserved space "。 如果存在保留空间,则提示您确认是否要删除保留空间。
- 5. 选择 "Yes"继续。 "disk Reserved space - "菜单选项现在表示未格式化的保留空间。
- 6. 如果要分配保留空间,请再选择 "disk Reserved space "。
- 7. 选择 "256 MB"或 "Backward-Compatible (64KB)"分配保留空间。 提示您确认是否要格式化磁盘保留空间。
- 8. 选择 "Yes"确认。

## SCSI 通道菜单选项

一些其它的 SCSI 菜单选项在这里进行了更全面的描述。

### 查看芯片信息

每个控制器都具有多个通道 (I/O 路径),并且每个通道都由一个 I/O 处理器管 理。"view chip inFormation"菜单选项提供的信息包括主机或驱动器通道的芯片 类型和修订版级别,以及固件标识符 (可能包含版本信息)。

### ▼ 查看芯片信息

- 1. 请选择 "view and edit Scsi channels"。
- 2. 选择主机或驱动器通道。

#### 3. 选择 "view chip inFormation"。

显示通道的芯片信息。

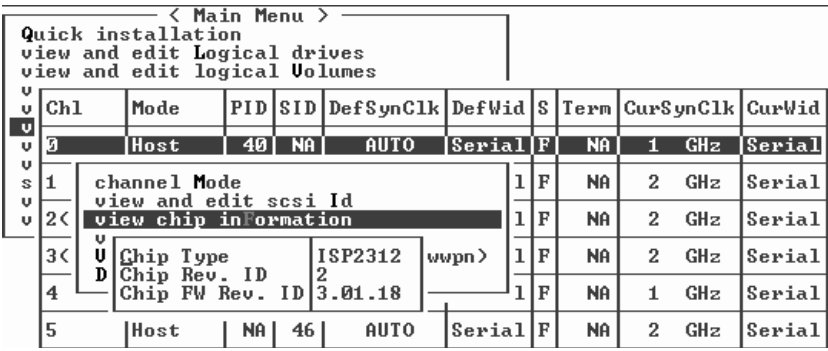

### 查看通道的主机 ID WWN 信息

每个控制器都具有多个通道 (I/O 路径),并且每个通道都由一个 I/O 处理器管 理。请使用 "view channel host-id/Wwn"菜单选项查看选定主机通道的 I/O 处理器 节点名称和端口名称:

- 全球广域节点名称 (WWNN)
- 全球广域端口名称 (WWPN)

一些基于主机的管理软件需要这些名称为存储设备分配地址。

### ▼ 查看通道的主机 ID 或 WWN

- 1. 请选择 "view and edit Scsi channels"。
- 2. 选择主机通道。
- 3. 选择 "view channel host-id/Wwn"。 将显示通道的 WWN 和 WWPN。

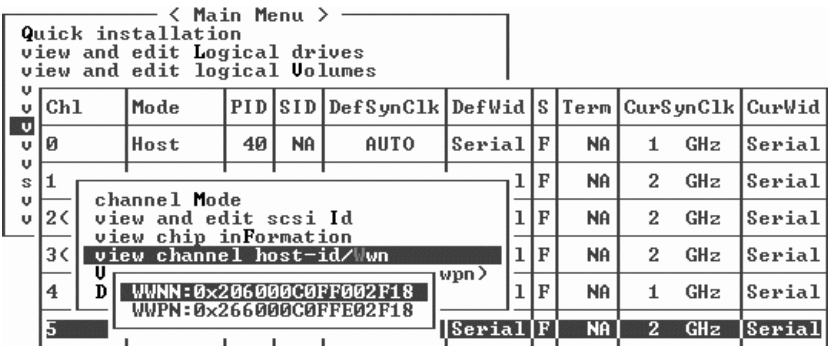

## 查看设备端口名称 (WWPN)

"View device port name list(wwpn)"菜单选项显示在主机环路上探测到的主机总线 适配器 (HBA) 的设备端口名称。将显示环路上的设备端口名称,但不显示控制器 的 I/O 处理器本身。

在此处显示 HBA 端口名称后,即可从 "View and Edit Host LUN"菜单中选择 "Host-ID WWN name list"菜单选项并将该名称添加到所显示的 WWN 列表中。将 端口名称添加到此列表中可加快 Host LUN 映射进程的速度。

为便于识别,还可为 Host-ID WWN 名称列表中的每个端口分配自定义的名称。当 设置多个筛选项以许可或拒绝特定主机访问逻辑驱动器时,这会变得尤其有用。

### ▼ 查看通道的设备端口名称列表

- 1. 请选择 "view and edit Scsi channels"。
- 2. 选择主机通道。
- 3. 选择 "View device port name list(wwpn)"。 将显示主机环路上的设备端口名称列表。

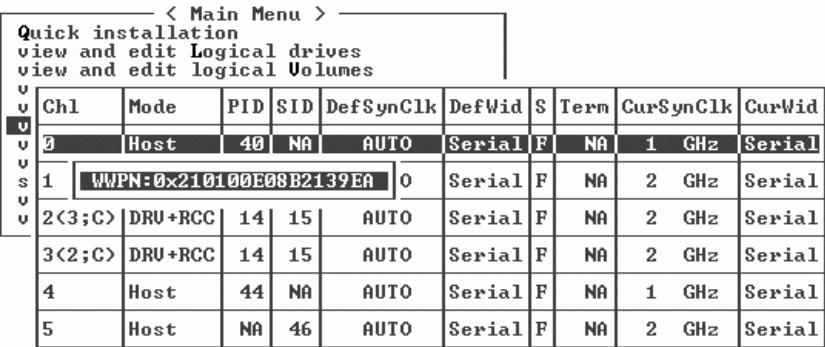

### 设置通道数据速率

FC 通道的通信速率是 1 GHz 或 2 GHz。可手动设置该数据速率, 或使用缺省的 "Auto"设置来自动检测通信速率。

## ▼ 设置通道数据速率

- 1. 请选择 "view and edit Scsi channels"。
- 2. 选择主机或驱动器通道。
- 3. 选择 "Data rate"。

显示数据速率选择菜单:

- Auto
- 1 GHz
- 2 GHz
- 4. 从菜单中选择一个数据速率。

屏幕上显示一条确认消息。

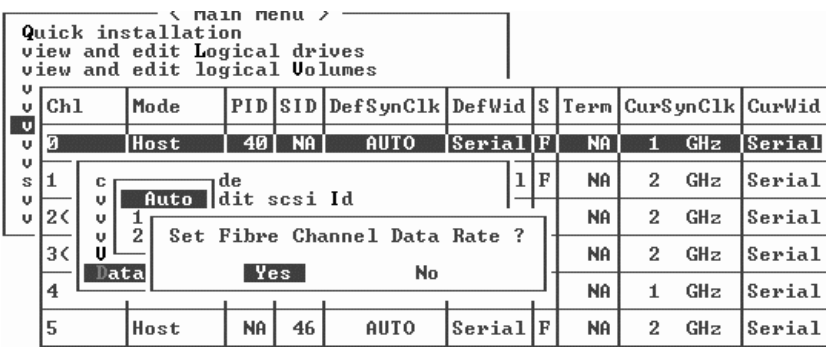

#### 5. 选择 "Yes"继续。

将显示确认消息,询问是否要复位控制器以使更改生效。

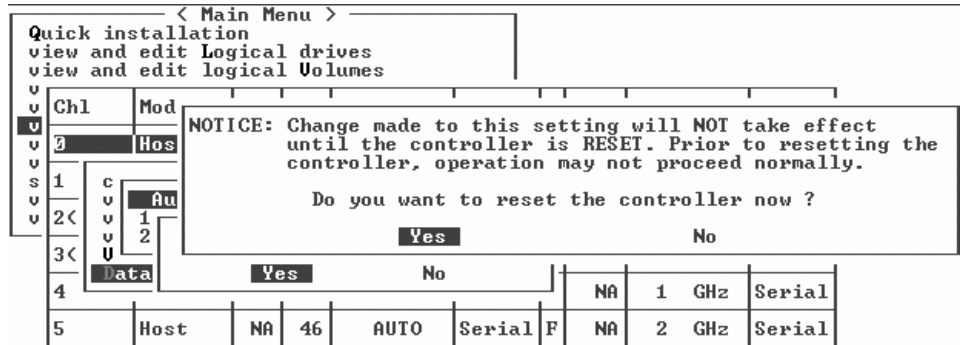

6. 选择 "Yes"继续。

# 通信参数

本节做了一些更改,包括重新组织、带外管理信息、将自动 IP 地址分配与 DHCP 和 RARP 服务器结合使用时 Dynamic Host Configuration Protocol (DCHP) 和 Reverse Address Resolution Protocol (RARP) 菜单选项的可用性,以及更改后用于复 位控制器的菜单选项。

"Communication parameters"菜单选项允许查看通信设置。这些参数中大多数都是 保留的,不可更改。使用 "Internet Protocol (TCP/IP)"菜单选项设置或更改阵列的 IP 地址。

## 设置 IP 地址

控制器以太网端口通过两个界面提供交互式带外管理。

- Sun StorEdge Configuration Service 应用程序。有关详细信息,请参阅 《Sun *StorEdge 3000 Family Configuration Service 1.3 User's Guide*》。
- 使用 telnet 命令连接到控制器的 IP 地址时所访问的固件应用程序。

要用以太网端口访问阵列,必须设置控制器的 IP 地址。可手动键入 IP 地址、子网 掩码和网关 IP 地址的值来设置 IP 地址。如果网络使用 DHCP 服务器或 RARP 服务 器来自动配置网络上设备的 IP 信息, 则可指定相应的协议, 而无须手动键入信息。

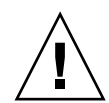

警告 - 如果为阵列分配 IP 地址以对其进行带外管理, 则出于安全考虑, 应确保 IP 地址位于私用网络而非公共可路由网络上。

### ▼ 设置阵列的 IP 地址

要设置 IP 地址、子网掩码和 RAID 控制器的网关地址,请执行下列步骤:

- 1. 通过阵列控制器模块上的 COM 端口访问阵列。
- 2. 选择 "view and edit Configuration parameter  $\rightarrow$  Communication Parameters  $\rightarrow$ Internet Protocol (TCP/IP)"。
- 3. 选择芯片硬件地址。
- 4. 选择 "Set IP Address"。
- 5. 依次选择每个菜单选项,键入所需的 IP 地址、子网掩码和网关地址。

如果网络使用 RARP 服务器设置网络, 则请键入 RARP 而非 IP 地址, 并且不要键 入子网掩码或网关地址。如果网络使用 DHCP 服务器设置 IP 地址, 则请键入 DHCP 而非 IP 地址,并且不要键入子网掩码或网关地址。

6. 按 Esc 键继续。

屏幕上显示确认提示。

Change/Set IP Address ?

7. 选择 "Yes"继续。

注 – 需要复位控制器以使配置生效。

屏幕提示复位控制器。

8. 选择 "Yes"复位控制器。

## 最多排队 I/O 计数

最多的排队 I/O 操作数是 4096。(即最多 8 个逻辑驱动器乘以每个逻辑驱动器最多 1024 个排队 I/O 操作,等于总共 4096 个排队 I/O 操作。)

适当的 "Maximum Queued I/O Count"设置取决于挂接的服务器执行的 I/O 操作的 数量。这还会根据主机现有内存数量以及驱动器数量和大小而异。如果增加主机内 存、添加更多驱动器或更换为更大的驱动器,则可以增加最多 I/O 计数。但是使用 "Auto"或 "256"设置通常会带来最优的性能。

## 主机柱 / 头 / 扇区映射配置

SCSI 驱动器容量由主机计算机根据数据块数量决定。一些主机操作系统会根据驱 动器的柱 / 头 / 扇区数量来读取阵列的容量。 RAID 控制器固件允许指定适当的柱、 头和扇区数, 或使用"Variable"菜单选项来进行一个或多个设置。当使用 "Variable"菜单选项时,固件会相应地计算设置。

将柱、头和扇区设置保留为 "Variable"可确保自动计算这三个值。如果为这些设 置中的一个设置选择指定的值而保留另两个为 "Variable",则固件计算其它两个 设置。如果指定了两个,则固件自动计算第三个。

对于 Solaris 操作系统,柱的数量不能超过 65.535,因此可选择 "< 65536 Cylinders"和 "255 Heads"来涵盖介于 253 GB 和最大限制之间的所有逻辑驱动 器。控制器自动调整扇区计数,然后操作环境即可读取正确的驱动器容量。

在 Solaris 操作系统中更改了磁盘大小后,请运行 format 实用程序并从菜单中选 择 "0, autoconfigure"选项。这使主机能够正确识别磁盘的大小,并以当前 固件修订级别重新给磁盘添加标签。

# 在 Solaris 操作系统上准备容量超过 253 GB 的逻辑驱动器

Solaris 操作系统的各种操作 (包括 newfs)需要合适的驱动器尺寸。对于 Solaris 操作系统中大小超过 253 GB 的逻辑驱动器的适当驱动器尺寸,请将缺省设置更改 为 "< 65536 Cylinders"和 "255 Heads"以涵盖所有超过 253 GB 的逻辑驱动器。 控制器自动调整扇区计数,然后操作系统即可读取正确的驱动器容量。

对于 Solaris 操作系统配置,请使用下表中的值。

表 3-4 用于 Solaris 操作系统的柱和头映射

| 逻辑驱动器容量       | 柱             | 头             | 扇区            |
|---------------|---------------|---------------|---------------|
| $\leq$ 253 GB | variable (缺省) | variable (缺省) | variable (缺省) |
| 253 GB - 1 TB | <65536 柱 *    | $255*$        | variable (缺省) |

\* 这些设置对于所有小于 253 GB 的逻辑驱动器同样有效。

注 – Solaris 操作系统的早期版本不支持大于 1 TB 的驱动器容量。

### ▼ 准备容量超过 253 GB 的逻辑驱动器

- 1. 请选择"view and edit Configuration parameters → Host-Side SCSI Parameters  $\rightarrow$  Host Cylinder/Head/Sector Mapping Configuration  $\rightarrow$  Sector Ranges  $\rightarrow$ Variable"。
- 2. 选择 "Head Ranges  $\rightarrow$  255 Heads".
- 3. 选择 "Cylinder Ranges → < 65536 Cylinders"。

# 外围设备类型参数 (保留)

请勿使用此菜单选项在 "Enclosure Services Device"中更改 "Peripheral Device Type"。

只有在创建逻辑驱动器并将其映射到主机 LUN 之前、试图通过带内连接配置阵列 时,才能使用 "Peripheral Device Type Parameters"菜单选项。如果按照指导使用 tip 或 telnet 会话创建逻辑驱动器,则无须使用 "Peripheral Device Type Parameters"菜单选项。

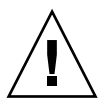

警告-更改此设置可能导致难以预料的结果。

注 – 请勿在 "Connected"中更改 "Peripheral Device Qualifier"设置。

## 将控制器复位以使对光纤连接选项的更改 生效

复位控制器的方法已更改。要复位控制器,请选择 "system Functions → Reset controller"。

# 修改驱动器端 SCSI 参数

可使用 "view and edit Configuration parameters"菜单选项设置一些相互关联的驱 动器端 SCSI 参数。如果随意设置这些参数可能产生难以预料的结果,因此正确的 做法是只有当理由充足时才更改这些参数。

### SAF-TE 和 SES 设备定期检查时间

当设置 "Periodic SAF-TE and SES Device Check Time"时请注意下面的警告。

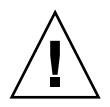

警告 – 请勿将此间隔设置为少于 1 秒。将其设置为少于 1 秒时会对可靠性造成负 面影响。

## 自动定期检测故障驱动器交换检查时间

此菜单选项巡回检测部件以检测需要更换的损坏的驱动器。如果阵列中无备用驱动 器,则当固件检测到要更换的损坏的驱动器时,逻辑驱动器将开始自动重建降级的 RAID 集。

注 – 此功能需要使用系统资源,会影响性能。

# 启用或禁用 SMART 功能

"Configuration Parameters"屏幕中添加了 "Drive Predictable Failure Mode (SMART)"菜单选项,用于启用和禁用 SMART 功能。

# 对控制器唯一标识符的更改 (保留)

控制器唯一标识符由 SAF-TE 或 SES 设备自动设置。控制器唯一标识符用于创建以 太网地址和 WWN, 还用于在一些网络配置中标识部件。

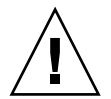

警告 – 请勿更改控制器唯一标识符,除非在专业维修人员的指导下进行。

# 查看 SES 状态

光纤通道阵列的 SCSI 机箱维修 (SES) 处理器位于 I/O 模块上, 它监控环境条件, 如温度传感器、冷却风扇、蜂鸣器、电源和插槽状态。 Sun StorEdge Configuration Service 和命令行界面都支持 SES 处理器。

仅对于 Sun StorEdge 3510 FC JBOD 阵列, Sun StorEdge Configuration Service 和 CLI 都使用 /dev/es 中的文件 (例如 /dev/es/ses0) 访问 SES 处理器, 如以 下示例所示:

#### # **sccli**

Available devices:

1. /dev/rdsk/c4t0d0s2 [SUN StorEdge 3510 SN#000280] (Primary)

2. /dev/es/ses0 [SUN StorEdge 3510F D SN#00227B] (Enclosure)

## 标识风扇

可以查看 SES 组件状态,包括位于每个风扇以及电源模块中的风扇对。风扇在 SES Device 菜单中标识为冷却设备。

## ▼ 查看每个风扇的状态

1. 请选择 "view and edit Peripheral devices  $\rightarrow$  View Peripheral Device Status  $\rightarrow$ SES Device  $\rightarrow$  Cooling element".

某些情况下,必须经过多级菜单选项才能显示关于组件的信息,如下图所示。下面 的一系列屏幕提供了每个风扇的风扇 (冷却设备)状态。

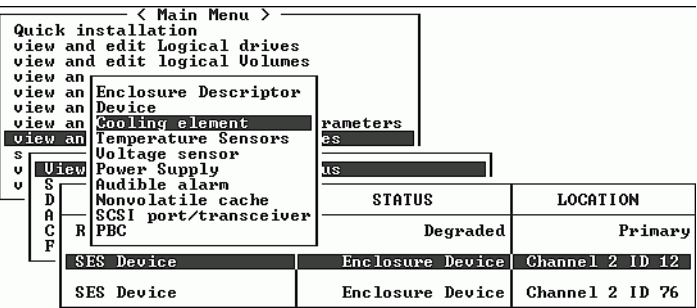

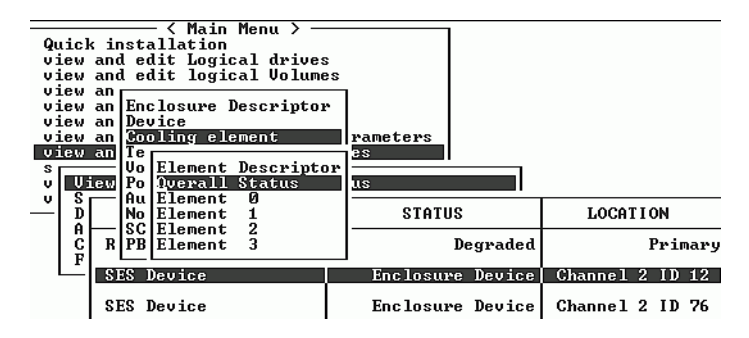

2. 选择一个设备 (Element 0、 1、 2 或 3)。

标准风扇转速由数字 1 到 7 表示,表示正常范围 4000 到 6000 RPM 内的转速。数 字 0 表示风扇已停止。

| 风扇状态        | 风扇 RPM        |
|-------------|---------------|
| 0 风扇停止      | $0 - 3999$    |
| 1风扇运行在最低转速  | $4000 - 4285$ |
| 2 风扇运行在次低转速 | $4286 - 4570$ |
| 3 风扇运行在转速 3 | $4571 - 4856$ |
| 4 风扇运行在转速 4 | $4857 - 5142$ |
| 5 风扇运行在转速 5 | $5143 - 5428$ |
| 6 风扇运行在中速   | $5429 - 5713$ |
| 7 风扇运行在最高转速 | 5714 到最大值     |

表 3-5 风扇状态和转速

如果风扇发生故障并且 Status 字段未显示 OK 值, 则必须更换风扇和电源模块。

状态表中的冷却设备可标识为如下所示,以用于更换设备:

表 3-6 冷却设备、风扇和电源模块之间的关系

| 冷却设备 # | 风扇 # 和电源模块 #       |
|--------|--------------------|
| 冷却设备 0 | FAN 0, PS 0        |
| 冷却设备 1 | <b>FAN 1, PS 0</b> |
| 冷却设备 2 | <b>FAN 2, PS 1</b> |
| 冷却设备 3 | <b>FAN 3, PS 1</b> |

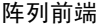

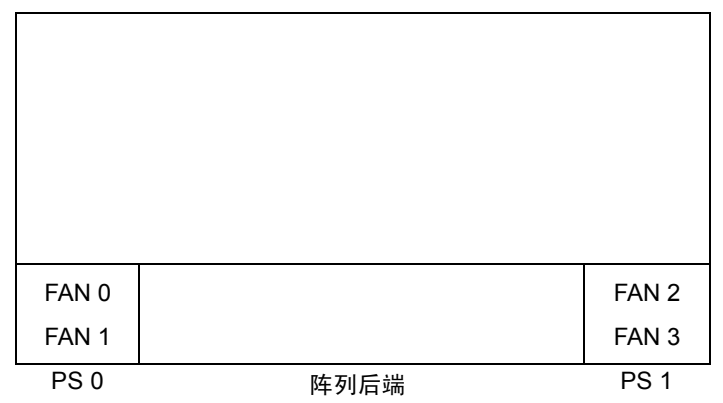

图 3-3 冷却风扇位置

## SES 温度传感器位置

监控阵列内不同位置的温度是最重要的 SES 功能之一。如果高温不能引起注意, 可能导致严重损坏。有许多不同的传感器位于机箱内的关键位置。下表显示了所有 这些传感器的位置。选择 "view and edit Peripheral devices → View Peripheral Device Status → SES Device → Temperature Sensors"时, 将显示对应于标识符的设 备 ID。

| 设备 ID          | 说明                |
|----------------|-------------------|
| $\theta$       | 驱动器中心板左侧温度传感器 #1  |
| 1              | 驱动器中心板左侧温度传感器 #2  |
| $\overline{c}$ | 驱动器中心板中心温度传感器 #3  |
| 3              | 驱动器中心板中心温度传感器 #4  |
| 4              | 驱动器中心板右侧温度传感器 #5  |
| 5              | 驱动器中心板右侧温度传感器 #6  |
| 6              | 较高 IOM 左侧温度传感器 #7 |
| 7              | 较高 IOM 左侧温度传感器 #8 |
| 8              | 较低 IOM 温度传感器 #9   |
| 9              | 较低 IOM 温度传感器 #10  |
| 10             | 左侧 PSU 温度传感器 #11  |
| 11             | 右侧 PSU 温度传感器 #12  |

表 3-7 Sun StorEdge 3510 温度传感器位置

# 设置外围设备项

- "Set Peripheral Device Entry"菜单选项包括:
- Redundant Controller
- UPS Status
- Event Trigger Operations

## Redundant Controller 模式

Redundant Controller 模式是自动启用的。不要更改此设置。

注 – 双独立控制器有时用于高性能状况,这时数据完整性不是很关键,而非冗余较 适合。

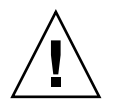

警告 – 在单控制器配置中, 请勿禁用 Redundant Controller 设置, 且不要将控制器 设置为备用控制器。主控制器控制所有固件操作,且必须由单控制器分配。如果禁 用 Redundant Controller 功能并用 Autoconfigure 选项重新配置控制器或将控制器设 置为备用控制器,则控制器模块将变得不可操作并需要更换。

## 设置 Temperature Exceeds Threshold 触发器

使用 "Temperature exceeds threshold"菜单选项强制控制器在检测到温度超出系统 阈值限制时关机。可以调整此设置,让控制器在温度超出限制后立刻关机,或在超 出限制后一段时间后 (可配置)关机。

## 配置超温情况下的控制器关机

- 1. 请选择 "view and edit Peripheral devices → Set Peripheral Device Entry → Event Trigger Operations  $\rightarrow$  Temperature exceeds threshold". 将显示选项和关机延时间隔菜单。
- 2. 选择下列某一选项:
	- Disable: 禁止控制器在温度超出限制时关机。
	- Enable: 如果温度超出限制则立刻关机。
	- Shutdown Period: 如果温度超出限制, 则在指定的延时间隔后关闭控制器。 屏幕上显示确认提示。

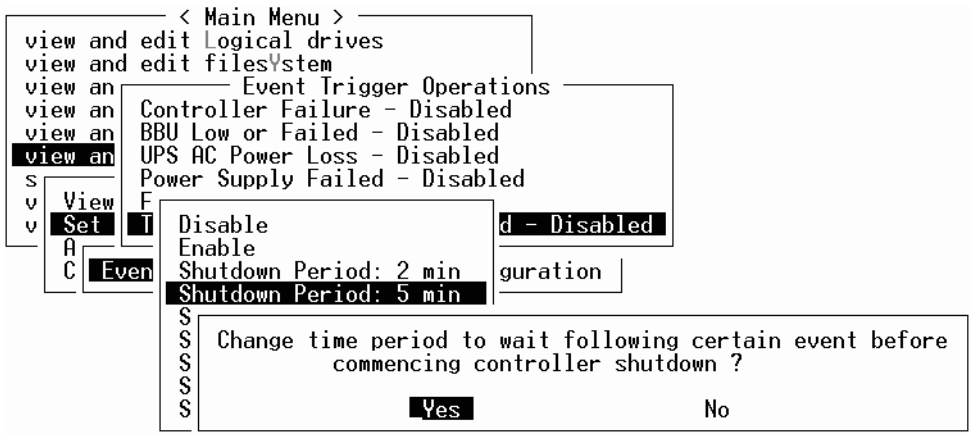

3. 选择 "Yes"。

## 使蜂鸣器静音

警报声表明阵列中的组件发生故障或发生了特定的控制器事件。错误情况和控制器 事件在事件消息和事件日志中有记载。组件的故障也会通过阵列中的 LED 指示灯 显示。

有关故障组件警报的信息,请参阅阵列的 《*Sun StorEdge 3000* 系列安装、操作和 维护手册》。

注 – 了解警报状况的原因很重要,因为使警报静音的方式取决于警报产生的原因。

如果警报产生的原因是控制器事件,则使用 "Mute beeper"菜单选项来禁用系统 警报,直到发生下一个错误事件。如果警报产生的原因是组件故障,则按阵列右侧 的 Reset 按钮。

注-如果警报产生的原因是组件故障,则"Mute beeper"菜单选项不起作用。

# 设置和更改控制器口令

控制器口令区分大小写。

# 将配置 (NVRAM) 保存到文件

备份那些相关于控制器的配置信息。更改配置后请使用 "save nvram to disks"功 能保存配置信息,并记录配置信息。

保存配置时,配置存储在逻辑驱动器中。

注 – 必须存在一个逻辑驱动器,以便控制器能够将 NVRAM 内容写在上面。

将 NVRAM 控制器配置保存到文件可为依赖于控制器的配置信息 (例如通道设 置、主机 ID、 FC 协议和高速缓存配置)提供备份。它不能保存 LUN 映射信息。 NVRAM 配置文件可以恢复所有配置设置,但不能重建逻辑驱动器。

将 NVRAM 控制器配置保存到磁盘时可保存其参数的固件菜单选项包括:

- logical drive Assignments
- logical volume Assignments
- view and edit Host luns
- view and edit Scsi channels
- Baud-rate 38,400
- Data Routing Direct to Port
- Terminal Emulation Enabled
- Internet Protocol (TCP/IP)
- Write-Back Cache
- Optimization for Sequential or Random I/O
- Maximum Queued I/O Count
- Luns per Host SCSI ID
- Max Number of Concurrent Host-LUN Connections
- Peripheral Device Type
- Peripheral Device Qualifier
- Device Supports Removable Media
- LUN Applicability
- Host Cylinder/Head/Sector Mapping Configuration
- Head Ranges
- Cylinder Ranges
- Fibre Connection Option
- SCSI Motor Spin-Up
- SCSI Reset at Power-Up
- Disk Access Delay Time
- SCSI I/O Timeout
- Maximum Tag Count
- Periodic Drive Check Time
- Periodic SAF-TE and SES Device Check Time
- Periodic Auto-Detect Failure Drive Swap Check Time
- Auto-Assign Global Spare Drive
- Rebuild Priority
- Verification on LD Initialization Writes
- Remote Redundant Controller
- Controller Name
- LCD Title Display
- Password Validation Timeout
- SDRAM ECC
- change Password

将 NVRAM 控制器配置保存到磁盘时无法保存其参数的固件菜单选项包括:

- Delete logical drive
- Partition logical drive
- logical drive Name
- Delete logical volume
- Partition logical volume
- Edit Host-ID/WWN Name List
- disk Reserved space
- Global spare
- PPP Configuration
- Modem Operation
- SNMP Configuration
- Controller Unique Identifier (Hex)
- UPS Status
- UPS Power Fail Signal Active
- View Peripheral Device Status
- **Trigger Thresholds for**  $+3.3V$  **Events**
- Upper Threshold for  $+3.3V$  Event
- Lower Threshold for +3.3V Event
- **Trigger Thresholds for**  $+5V$  **Events**
- Upper Threshold for  $+5V$  Event
- **■** Lower Threshold for  $+5V$  Event
- Trigger Thresholds for +12V Events
- **Upper Threshold for**  $+12V$  **Event**
- Lower Threshold for +12V Event
- Trigger Thresholds for CPU Temperature Events
- Upper Threshold for CPU Temperature Event
- Lower Threshold for CPU Temperature Event
- Trigger Thresholds for Board Temperature Events
- Upper Threshold for Board Temperature Event
- Lower Threshold for Board Temperature Event

如果希望保存和恢复所有配置数据,包括 LUN 映射信息,则除了将 NVRAM 控制 器配置保存到磁盘之外,另外使用 Sun StorEdge Configuration Service 和 CLI。用 此种方法保存的信息能够重建所有逻辑驱动器,因此可用于将一个阵列的配置完全 复制到另一个阵列。

请参阅 《*Sun StorEdge 3000 Family Configuration Service 1.3 User's Guide*》以获取 有关"save configuration"和"load configuration"功能的信息。请参阅 sccli 手册页以获取有关 "reset nvram"和 "download controller-configuration"命令的 信息。

# SCSI 驱动器事件警告

SCSI 驱动器事件警告中添加了以下注释。

[1115] CHL: ID: SCSI Drive ALERT: Unexpected Sense Received ( $\blacksquare$ ).

注 – 警告 1115 的圆括号中的三位数字代码提供关于驱动器错误的附加信息。三位 数字的第一个代表 SCSI 感应键。剩余两个数字代表附加感应代码 (ASC)。有关 SCSI 感应代码的详细信息,请参阅: http://sunsolve.sun.com/handbook\_pub/Systems/Sun4/TrDISK\_SCSI \_Sense\_Codes.html

第 4 章

# 命令行界面的改进

本章介绍 Sun StorEdge CLI 版本 1.5 和 1.6 的改进。本章包含以下主题:

- 第 49 页的 "[Sun StorEdge CLI 1.6](#page-60-0) 中的新命令"
- 第 50 页的 "[Sun StorEdge CLI 1.6](#page-61-0) 中改进的命令"
- 第 50 页的 "[Sun StorEdge CLI 1.5](#page-61-1) 中的新命令"
- 第 50 页的 "[Sun StorEdge CLI 1.5](#page-61-2) 中的新选项"
- 第 51 页的 "[Sun StorEdge CLI 1.5](#page-62-0) 中改进的命令"

只有要支持新的 Sun StorEdge 3511 FC 阵列时才需要 Sun StorEdge CLI 1.6, 它可与 所有其它 Sun StorEdge 3000 系列阵列协同工作。但是,如果网络上没有 Sun StorEdge 3511 FC 阵列, 则 CLI 1.5 也有同样效果。

Sun StorEdge CLI 文档已完全更改。有关 CLI 命令、语法和功能的完整列表,请参 阅 《*Sun StorEdge 3000* 系列 *CLI 1.6* 用户指南》。

要查看最新的产品更新和已修复错误的列表,请参阅《*Sun StorEdge 3510 FC Array Release Notes*》。

# <span id="page-60-0"></span>Sun StorEdge CLI 1.6 中的新命令

以下是 Sun StorEdge CLI 版本 1.6 的新命令:

- download sata-path-controller-firmware
- download sata-router-firmware
- show sata-mux
- show sata-router

# <span id="page-61-0"></span>Sun StorEdge CLI 1.6 中改进的命令

以下是 Sun StorEdge CLI 版本 1.6 中修改过的命令:

- show configuration
- show frus
- show disks

# <span id="page-61-1"></span>Sun StorEdge CLI 1.5 中的新命令

以下是 Sun StorEdge CLI 版本 1.5 中的新命令:

- check parity
- download nvram
- download pld-firmware
- download ses-firmware
- show battery-status
- show shutdown-status
- upload nvram

# <span id="page-61-2"></span>Sun StorEdge CLI 1.5 中的新选项

选项与命令结合使用。以下是 Sun StorEdge CLI 版本 1.5 中的新选项:

- --disk
- --oob
- --list
- --password
- --port

# Sun StorEdge CLI 1.5 中改进的命令

以下是 Sun StorEdge CLI 版本 1.5 中修改过的命令:

- show configuration
- show frus

<span id="page-62-0"></span>

■ show ses-devices

# Sun StorEdge Configuration Service 的改进

本章介绍 Sun StorEdge Configuration Service 中添加的支持、功能的改进以及重大 的更改。还提供了对特定主题和过程的说明。主题包括:

- 第 54 页的"安装信息"
- 第 54 [页的 "附加的支持"](#page-65-1)
	- 第 54 页的 "[Sun StorEdge 3120 SCSI](#page-65-2) 阵列"
	- 第 54 页的 "HP-UX [操作系统"](#page-65-3)
	- 第 56 页的 "IBM AIX [操作系统"](#page-67-0)
	- 第 59 页的 "[Microsoft Windows 2003](#page-70-0) 操作系统"
- 第 60 [页的 "电池信息 \(新功能\)"](#page-71-0)
- 第 63 页的"窗口修改"
- 第 66 [页的 "说明"](#page-77-0)
	- 第 67 [页的 "可同时管理的阵列的数量"](#page-78-0)
	- 第 67 [页的 "配置逻辑卷"](#page-78-1)
	- 第 67 页的" JBOD 信息"
	- 第 70 [页的 ""查看服务器"窗口"](#page-81-0)
	- 第 71 [页的 "事件日志文件"](#page-82-0)
	- 第 72 [页的 "带外管理"](#page-83-0)
	- 第 74 [页的 "每种优化模式的带区大小"](#page-85-0)
	- 第 74 [页的 "消除警报音"](#page-85-1)
	- 第 75 页的 "RST OID.MIB 文件的位置"

# <span id="page-65-0"></span>安装信息

Sun StorEdge Configuration Service 安装信息已从 《*Sun StorEdge 3000* 系列 *Configuration Service* 用户指南》中删除并插入到了新翻译的 《*Sun StorEdge 3000*  系列软件安装指南》中。

# <span id="page-65-1"></span>附加的支持

本部分介绍 Sun StorEdge Configuration Service 新增的硬件和操作系统支持。

## <span id="page-65-2"></span>Sun StorEdge 3120 SCSI 阵列

Sun StorEdge Configuration Service 版本 1.5 支持 Sun StorEdge 3120 SCSI 阵列。然 而, Sun StorEdge 3120 SCSI 阵列是一种单机 JBOD, 因此其功能仅限于查看组件和 警报统计信息以及确定驱动器故障,如 《*Sun StorEdge 3000 Family Configuration Service 1.3 User's Guide*》中的附录 "Monitoring JBOD"所述。有关将固件下载到 磁盘驱动器的信息,请参阅第 70 [页的 "将固件下载到](#page-81-1) Solaris 主机的 JBOD 设备"。

## <span id="page-65-3"></span>HP-UX 操作系统

Sun StorEdge Configuration Service 提供对 HP-UX 操作系统的支持。以下过程已更 新并包括了 HP-UX 操作系统。

### 安装 Sun StorEdge Configuration Service

有关在 HP-UX 主机上安装 Sun StorEdge Configuration Service 的信息,请参阅新翻 译的 《*Sun StorEdge 3000* 系列软件安装指南》。

### ▼ 在 HP-UX 主机上启动 Sun StorEdge Configuration Service

在命令提示符处,请键入:

# **ssconsole**

#### ▼ 创建 HP-UX 主机逻辑卷

当对存储配置满意之后,需要在服务器上至少创建一个逻辑卷。

下列步骤是通用指导。有关详细信息,请阅读 HP-UX 操作系统手册中关于创建逻 辑卷的内容。

1. 请键入以下命令来确定主机能够识别驱动器:

# **ioscan -fnC disk**

- 2. 启动 "System Administration Manager" (sam) 会话。
- 3. 选择 "Disks and File Systems → Volume Groups"。
- 4. 在窗口顶部的 "Actions"菜单中,单击 "Create"。
- 5. 在 "Create New Volume Group Name"窗口中,单击 "Select New Volume Group Name", 键入 "New Volume Group"的名称, 然后单击 "OK"。
- 6. 在 "Create New Volume Group"窗口中,单击 "Select Disk(s)",选择要添加 到 "Volume Group"中的驱动器,然后单击 "OK"。
- 7. 在 "Create New Volume Group"窗口中,单击 "Define New Logical Volume(s)"。
	- a. 在"LV name"字段中,键入逻辑卷的名称。
	- b. 使用 "Approx Free Mbytes"字段中显示的值 (它指定卷组中剩余的 MB) 来 确定新逻辑卷的大小。

尽管可以创建多个逻辑卷,但必须至少创建一个逻辑卷。如果要以卷组的全部容 量创建一个逻辑卷, 则请键入"Approx Free Mbytes"字段所显示的数字。如果 要创建多个逻辑卷,则请指定每个卷的大小并键入第一个逻辑卷的大小。

- c. 在 "Mount Directory"字段中,键入逻辑卷的安装目录,然后单击 "Add"。
- d. 要添加更多逻辑卷,请重复步骤 a-c。
- e. 完成添加逻辑卷后,单击 "OK"。
- 8. 在 "Create New Volume Group"窗口中,单击 "OK"。

创建逻辑卷完成后,关闭 "Disk and File System"窗口并关闭 "sam"。

#### ▼ 创建逻辑驱动器并分区

HP-UX 操作系统创建逻辑驱动器并分区的过程的最后添加了一个步骤。

为确保更改配置后环境的稳定和准确,需要运行 ioscan -fnC disk 命令。

如果使用 "System Administrator Manager (sam)"卸下了文件系统,则请确保运行 ioscan 命令前已将其关闭。

### ▼ 设置服务器以发送 SNMP 陷阱

#### 1. 使用任意标准文本编辑器创建文件

/var/opt/SUNWsscs/ssagent/sstrapd.conf。

所创建的文件必须包含一个 SNMP 管理器控制台的系统名称或 IP 地址列表 (每行 列出一个)。该文件可以包含空行和注释行。

2. 使用任意标准文本编辑器编辑文件 /sbin/init.d/ssagent。

将下面的行:

```
# Look at environment variable from /etc/rc.config.d/ssagent to 
see if ["$SSTRAPD"=1]; thenP trap daemon sstrapd:
```
更改为

```
# Look at environment variable from /etc/rc.config.d/ssagent to 
see if ["$SSTRAPD"=0]; thenP trap daemon sstrapd:
```
#### 3. 进行上述编辑后保存该文件。

sstrapd 守护程序在下一次引导时启动,也可以通过运行以下命令立即启动:

/sbin/init.d/ssagent start

这将启动 sstrapd 守护程序以及其它两个守护程序 (如果这些程序当前未在运 行)。无论此前是否有守护程序运行,此时每个守护程序都只有一个实例在运行。

### <span id="page-67-0"></span>IBM AIX 操作系统

Sun StorEdge Configuration Service 提供对 IBM AIX 操作系统的支持。以下过程已 更新并包括了 IBM AIX 操作系统。

#### 安装 Sun StorEdge Configuration Service

有关在 IBM AIX 主机上安装 Sun StorEdge Configuration Service 的信息,请参阅新 翻译的 《*Sun StorEdge 3000* 系列软件安装指南》。

#### ▼ 在 IBM AIX 主机上启动 Sun StorEdge Configuration Service

在命令提示符处,请键入:

```
# ssconsole
```
#### ▼ 创建 IBM AIX 主机逻辑卷

当对存储配置满意之后,需要在服务器上至少创建一个逻辑卷。

下列步骤是通用指导。有关详细信息,请阅读 AIX 操作系统手册中关于创建逻辑 卷的内容。

1. 请键入以下命令来确定主机能够识别驱动器:

# **lspv**

确保已为磁盘分配了 PVID (物理卷标识符)。此信息显示在第二栏中。如果未分 配 PVID, 则该栏显示 "None"。

- 2. 如果未分配 PVID, 则请打开 smitty 并选择 "Devices → Fixed Disks → Change /Show Characteristics  $\rightarrow$  Assign Physical Volume Identifier".
- 3. 在 smitty 中,创建一个卷组。

选择 "System Storage Management  $\rightarrow$  Logical Volume Manager  $\rightarrow$  Volume Groups  $\rightarrow$ Add a Volume Group"。

4. 在 smitty 中, 创建一个文件系统。

选择 "System Storage Management → File Systems → Add/Change/Show/Delete File Systems"。

- 5. 安装逻辑卷。
- ▼ 创建逻辑驱动器并分区

IBM AIX 创建逻辑驱动器并分区的过程的最后添加了一个步骤。

为确保更改配置后环境的稳定和准确, 需要更新 Object Data Manager (ODM), 如 以下步骤所述。

1. 请为每个删除的磁盘运行如下命令:

# **rmdev -l hdisk# -d**

其中 *#* 是删除的磁盘号。

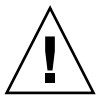

警告 – 请勿删除 hdisk0。

要删除多个磁盘 (hdisk1 到 hdisk19),请运行以下命令:

```
# /usr/bin/ksh93
# for ((i=1; i<20; i++))
> do
> rmdev -l hdisk$i -d
> done
```
如果 rmdev 命令返回磁盘忙错误,则请使用命令行、 smit 或 smitty 以确保所有以 前创建的卷组都已关闭并且设备上未装文件系统。还可能需要在永久卷组上执行 exportvg。如果 exportvg 不起作用,则请尝试重新引导。

如果使用 JBOD,则为 generic 设备运行相同的命令,可根据如下命令的结果确定:

```
# lsdev -Cc generic
```
#### 通过 Web 管理存储设备

对于 IBM AIX 操作系统,不支持早于 1.3 版的 Java 插件软件版本。

#### ▼ 设置服务器以发送 SNMP 陷阱

对于 IBM AIX 主机, 可以通过与一个叫做 sstrapd 的 SNMP 陷阱守护程序的接 口来生成 SNMP 版本 1 陷阱。缺省情况下,在启动过程期间,该守护程序不会自 动启动。以下步骤说明如何启用陷阱处理。

#### 1. 使用任意标准文本编辑器创建文件

/var/opt/SUNWsscs/ssagent/sstrapd.conf。

所创建的文件必须包含一个 SNMP 管理器控制台的系统名称或 IP 地址列表 (每行 列出一个)。该文件可以包含空行和注释行。

- 2. 编辑文件 /etc/ssagent 并从与 SNMP 相关的开始部分删除注释标记。 这些行的行首使用双井号进行标记 (##)。
- 3. 进行上述编辑后保存该文件。

sstrapd 守护程序在下一次引导时启动,也可以通过运行以下命令立即启动。

/etc/ssagent uptrap

这将启动 sstrapd 守护程序以及其它两个守护程序 (如果这些程序当前未在运 行)。无论此前是否有守护程序运行,此时每个守护程序都只有一个实例在运行。

### <span id="page-70-0"></span>Microsoft Windows 2003 操作系统

Sun StorEdge Configuration Service 提供对 Microsoft Windows 2003 的支持。以下过 程已更新并包括 Windows 2003。

#### 安装 Sun StorEdge Configuration Service

有关在 Windows 2003 主机上安装 Sun StorEdge Configuration Service 的信息,请参 阅新翻译的 《*Sun StorEdge 3000* 系列软件安装指南》。

▼ 在 Windows 2003 主机上启动 Sun StorEdge Configuration Service

选择 "开始 → 所有程序 → Sun StorEdge 3000 Family → Configuration Service"。

#### ▼ 创建 Windows 2003 主机分区

下面列出的步骤是通用指导;要获得详细信息,请参阅 Windows 2003 文档。

1. 选择 "开始 → 管理工具 → 计算机管理 → 磁盘管理"。

确保在 "磁盘管理"下能够看到以磁盘图标标记的新驱动器。

2. 右键单击要为其写入签名的磁盘,然后选择 "Write Signature"(写签名)。

右键单击要为其写入签名的磁盘

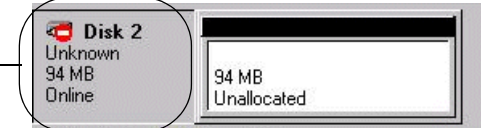

- 3. 选择要为其创建分区的磁盘, 然后单击"确定"。
- 4. 右键单击该驱动器 (其中显示驱动器容量), 然后选择 "Create Partition"(创建 分区)。

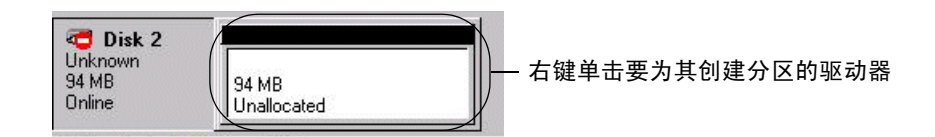

5. 对分区向导提示做出相应的响应。

## <span id="page-71-0"></span>电池信息 (新功能)

"View Enclosure"窗口显示在主窗口中选定的阵列机箱的组件和警报特性。在 Sun StorEdge Configuration Service 版本 1.5 中, "View Enclosure"还显示选定机箱的 电池状态。

在电源故障事件中,电池能够为高速缓存维持 72 小时的电能。当电源恢复时,高 速缓存中的数据将转储到磁盘。对于 Sun StorEdge 3510 FC 阵列, Sun StorEdge Configuration Service 监控电池的可用寿命,并在 "Battery Information"窗口中显 示电池状态。该程序使用工厂预设的电池类型、生产日期和启用日期来计算电池的 过期日期。

注 - 对于电池 FRU,需要确定启用日期以便 Sun StorEdge Configuration Service 能 够设置它,如第 62 [页的 "在更换电池时确定启用日期"](#page-73-0)中所述。

主窗口的机箱图标显示降级 (黄色)的状态,表明电池离过期还有 21 天。如果尚 未设置电池 FRU 的启用日期, 则机箱图标还显示警告 (黄色)状态。当电池过期 时会显示紧急 (红色)状态。查看第 66 [页的 "设备状态状况"](#page-77-1)可以获得设备状态 符号的信息。

要查看电池状态,请选择 "View → View Enclosure "或双击机箱图标。

显示 "View Enclosure"窗口,该窗口的 "Summary"框中显示电池状态。
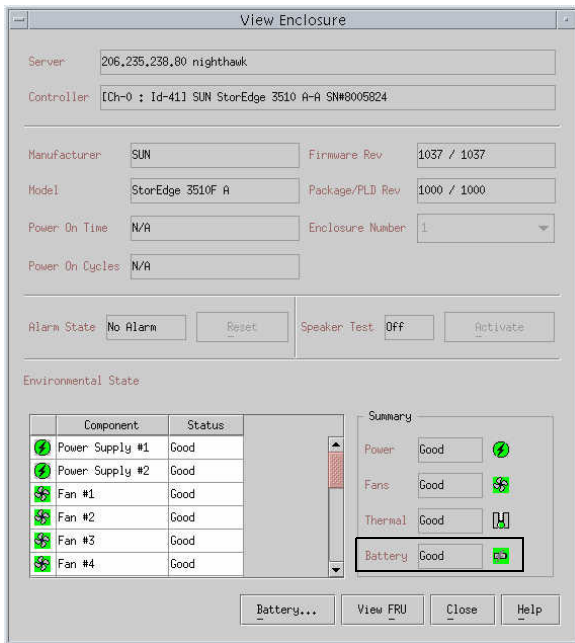

要查看电池信息,包括类型、状态、生产日期、启用日期和过期日期,请单击 "Battery"。显示 "Battery Information"窗口。

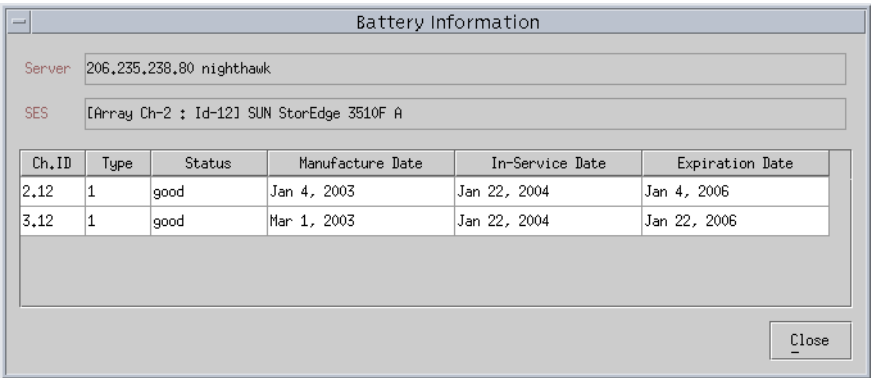

<span id="page-73-0"></span>

# ▼ 在更换电池时确定启用日期

<span id="page-73-1"></span>当 Sun StorEdge Configuration Service 检测到电池 FRU 时, 机箱图标将显示降级 (黄色)的状态符号,如下例所示。

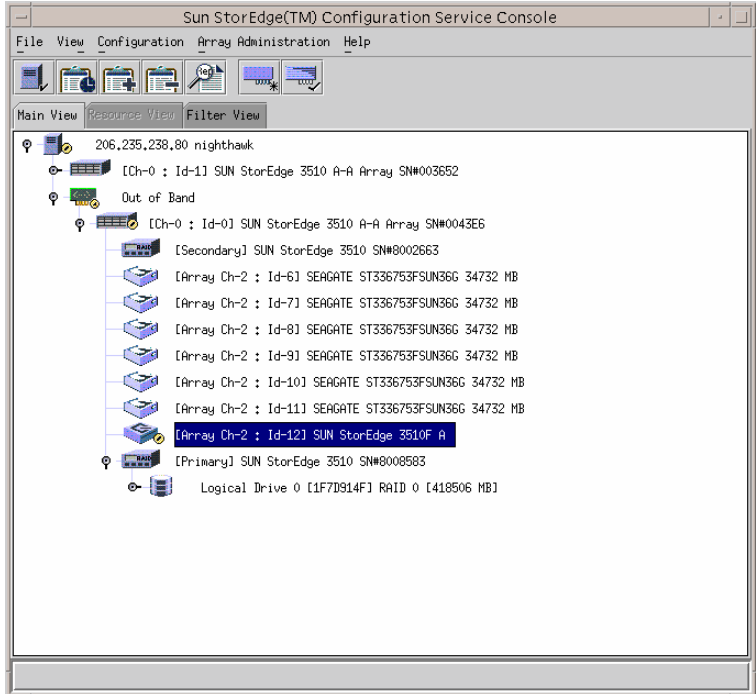

1. 双击机箱图标。

Sun StorEdge Configuration Service 使用启用日期来计算电池的过期日期。启用日期 是电池开始服务的日期,它依赖于主机时钟。该程序显示如下消息提示确定日期:

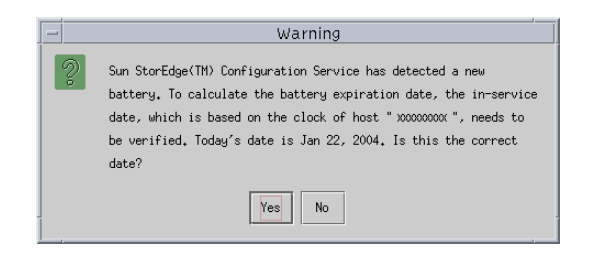

2. 如果主机时钟正确,请单击 "Yes"。 屏幕上显示一条确认消息。单击 "OK"。

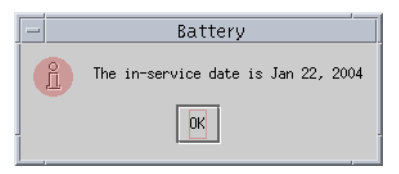

Sun StorEdge Configuration Service 设置启用日期 并在 "Battery Information"窗口 中的 "In-Service Date"字段显示该日期。

3. 如果主机时钟不正确,则单击 "No"并重新设置时钟,以便 Sun StorEdge Configuration Service 能够提示再次确定日期并设置启用日期。

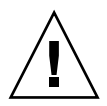

警告 – 如果不重新设置并确定启用日期, 则 Sun StorEdge Configuration Service 无 法准确计算电池的过期日期。

# 窗口修改

本节列出了 Sun StorEdge Configuration Service 程序中所用术语的更改,并介绍了 对特定 Sun StorEdge Configuration Service 窗口的修改。

- 术语"待机"已更改为"全局待机"。
- 术语 "待机 (L)"已更改为 "本地待机"。
- 术语 "后台速率"已更改为 "重建优先级"。
- 字段 "Background Rate"已从 "New Configuration"窗口中删除。

注 – 要更改重建优先级,请转到 "Configuration → Custom Configure → Change Controller Parameters → Disk Array "选项卡。

■ "Schedule Parity Check"窗口中的 "Background Rate"字段已更改为 "Rebuild Priority"。

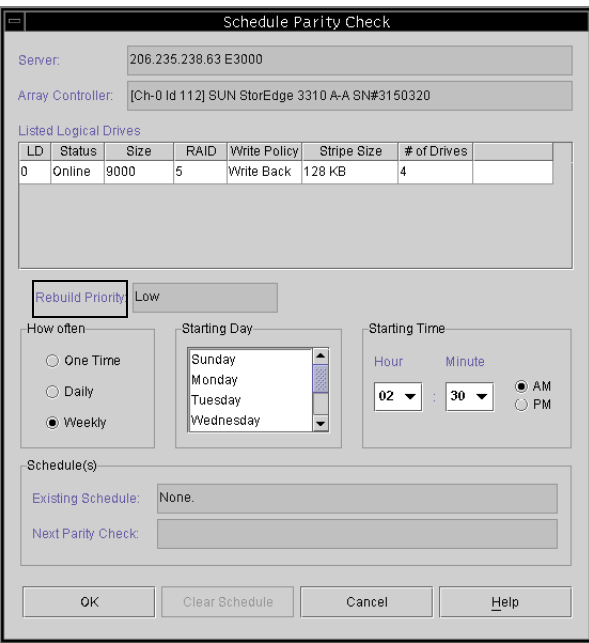

■ "Logical Drive Parity Check"窗口中的 "Background Rate"字段已更改为 "Rebuild Priority"。

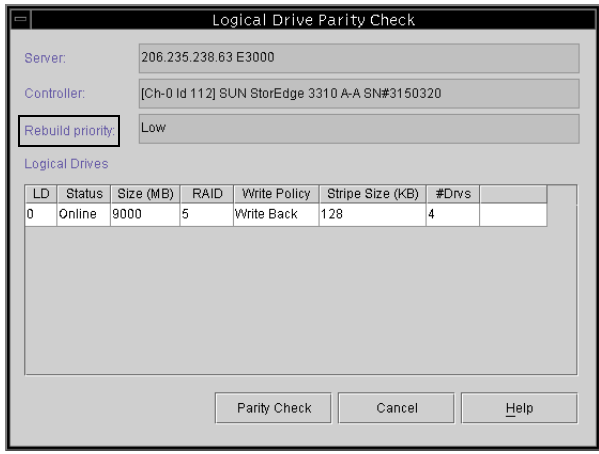

■ "Change Host LUN Assignments"窗口中添加了 "Assignment"栏以显示分区 分配。

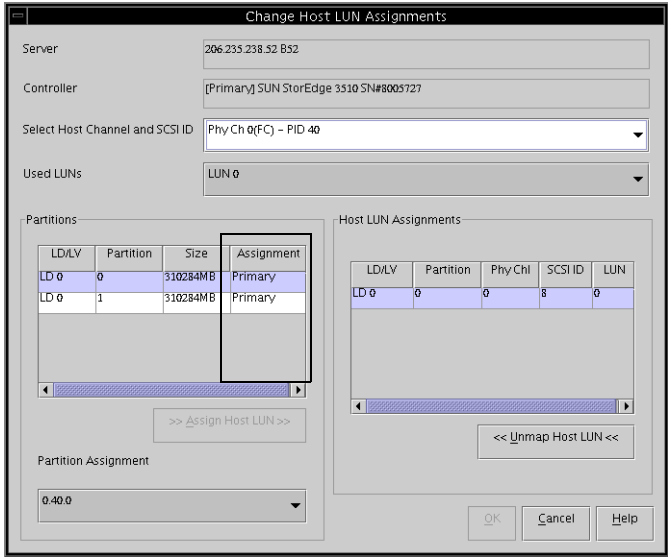

■ 当磁盘发生故障时, "View Physical Drive"窗口将显示 "Scan SCSI Drive"按钮。

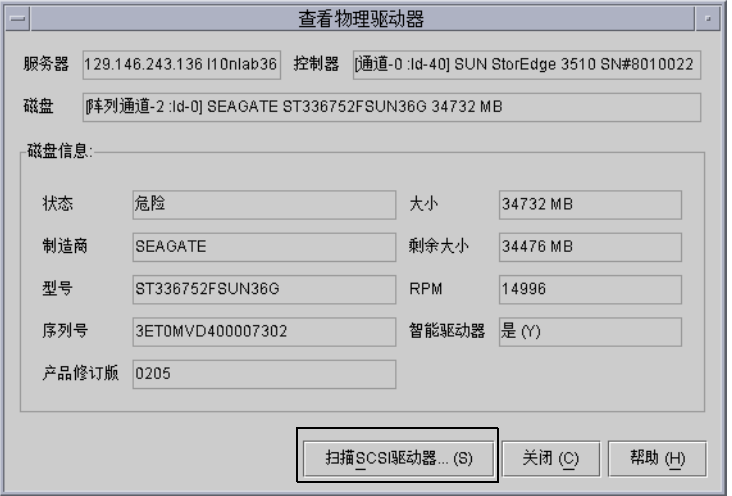

■ 显示在主窗口中的设备状态符号可能表示电池状态,如表 [5-1](#page-77-0) 所示。

<span id="page-77-2"></span>表 5-1 设备状态状况

<span id="page-77-0"></span>

| 颜色 | 符号 | 状态                                                                                                    |
|----|----|----------------------------------------------------------------------------------------------------|
| 紫色 | 无  | 组、服务器或设备处于联机状态。                                                                                                    |
| 白色 | 无  | 用户尚未登录到服务器。                                                                                                    |
| 黄色 |    | 组或服务器的一个或多个组件工作不正常,但阵列尚可正<br>常工作。例如, 其中一个物理驱动器发生故障的逻辑驱动<br>器在降级状况下运行。对于 Sun StorEdge 3510 FC 阵列,<br>这还可能表示电池将在 21 天内过期 (有关详细信息,请<br>参阅第60页的"电池信息 (新功能)"),或表示尚未<br>设置更换电池的启用日期。(有关安装更换电池的详细信<br>息, 请参阅 《Sun StorEdge 3000 Family FRU Installation<br>Guide for 2U Arrays》; 有关启用日期的信息, 请参阅第<br>62 页的"在更换电池时确定启用日期"。) |
| 红色 |    | 组或服务器的一个或多个组件停止工作。逻辑驱动器具有<br>两个故障磁盘驱动器或一个机箱有三个故障风扇都会处于<br>紧急状态。对于 Sun StorEdge 3510 FC 阵列,这还可能表<br>示电池已过期。(有关更多信息,请参阅第60页的"电<br>池信息 (新功能)"。)                                                                                                    |
| 灰色 |    | 组、服务器或设备不响应。                                                                                                    |

# 说明

本节包含关于以下内容的说明和附加信息:

- Sun StorEdge Configuration Service 可管理的阵列的数量
- 逻辑卷
- JBOD
- "View Server"窗口
- 事件日志文件
- 带外管理
- 优化模式
- <span id="page-77-1"></span>■ 警报音
- RST\_OID.MIB 文件的位置

## 可同时管理的阵列的数量

<span id="page-78-2"></span>监控和管理阵列时,请注意如下警告:

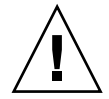

<span id="page-78-4"></span>警告 – Sun StorEdge Configuration Service 最多可同时监控和管理 32 个阵列。但 是,随着阵列数量的增加,控制台响应时间也会变慢。

## 配置逻辑卷

<span id="page-78-3"></span>只能使用 "Custom Configuration"创建逻辑卷。但是,虽然 Sun StorEdge Configuration Service 仍具备创建和管理逻辑卷的功能,但是物理和逻辑驱动器的 大小和性能已使逻辑卷的使用变得过时。逻辑卷已不适合一些现代配置 (例如 Sun Cluster 环境),也不能在这些配置中工作。请避免使用逻辑卷,改用逻辑驱动器。

# JBOD 信息

本部分介绍有关对 JBOD 使用 Sun StorEdge Configuration Service 的新的或修改过 的信息。

### 配置代理参数

由于搜索和监控 JBOD 时需要配置代理参数,因此"配置代理参数"标题中删除 了 "可选"一词。

### <span id="page-78-1"></span>启用 JBOD 支持

因为光纤通道支持 JBOD, 所以 "启用 JBOD"过程和附录 "监控 JBOD"中删除 了术语 "仅用于 SCSI"。

### ▼ 搜索 JBOD 驱动器

<span id="page-78-0"></span>驱动器故障会使 JBOD 进入紧急状态。主窗口中的 JBOD 设备上会显示红色的设备 状态符号。在更换故障驱动器后,执行下列步骤以搜索驱动器。

#### <span id="page-79-0"></span>*Linux* 操作系统

下面的步骤描述如何在运行 Linux 操作系统的系统上搜索更换的驱动器。

- 1. 重新引导系统。
- 2. 运行命令:

# **dmesg**

- 3. 在 dmesg 的输出中,查找类似于 "Detected scsi disk sdX at scsi<controller>, id <channel>, lun <target>"的行,其中 sdX 中 的 *X* 是磁盘号。
- 4. 要在 /dev 中创建设备项,请运行命令:

# cd /dev; ./MAKEDEV sdX

其中 sdX 中的 *X* 是磁盘号。

执行 fdisk, 格式化, 然后创建文件系统。

*HP-UX* 操作系统

1. 运行命令:

# **ioscan -fnC disk**

- 2. 选择 "View → View Server", 然后单击 "Rescan"。
- 3. 要验证该程序是否识别新驱动器,请在主窗口中选择该驱动器。
- 4. 选择 "View → View Physical Drive", 然后验证该信息。
- 5. 如果仍然无法看到驱动器,主机可能需要重新引导。运行命令:

# **sync;sync;sync** # **reboot**

#### *IBM AIX* 操作系统

<span id="page-80-0"></span>下面的步骤描述如何在运行 IBM AIX 操作系统的系统上搜索更换的驱动器。

注 – 必须具有超级用户权限才能运行命令更换故障驱动器。

- 1. 创建逻辑驱动器并将其 LUN 映射到正确的主机通道。
- 2. 运行命令:

# **cfgmgr**

3. 运行命令:

```
# lspv
```
将显示类似如下内容的输出结果。

```
hdisk0 000df50dd520b2e rootvg
hdisk1 000df50d928c3c98 None
hdisk1 000df50d928c3c98 None
```
- 4. 如果任一驱动器显示为"None",您需要为其分配一个"Physical Volume IDENTIFIER"。
- 5. 运行命令:

# **smitty**

- a. 选择 "Devices"。
- b. 选择 "Fixed Disk"。
- c. 选择 "Change/Show Characteristics of a Disk"。
- d. 选择没有 PVID 的磁盘。
- e. 选择 "ASSIGN physical volume"标识符, 按一次 Tab 键以显示 "Yes"确认 值, 然后按 Return 键。
- f. 再次按 Return 键确认,必要时请重复执行步骤 a-f。
- 6. 从 smitty 的主菜单中,选择 "System Storage Management (Physical & Logical Storage)  $\rightarrow$  Logical Volume Manager  $\rightarrow$  Volume Groups  $\rightarrow$  Add a Volume Group"。
- 7. 为卷组指定一个名称,确保用于 Journaled 文件系统的分区足够大, 然后选择 "Physical Volume Name(s)"。
- 8. 从 smitty 的主菜单选择 "System Storage Management (Physical & Logical Storage)  $\rightarrow$  File Systems  $\rightarrow$  Add / Change / Show / Delete File Systems  $\rightarrow$ (Enhanced) Journaled File System"。
- 9. 选择卷组并设置字段。

运行命令:

# **umount** *mount point*

#### 将固件下载到 Solaris 主机的 JBOD 设备

<span id="page-81-0"></span>有关如何将固件下载到 Solaris 主机磁盘驱动器的说明,请参阅包含固件的修补程 序中的 README 文件。有关增补程序的信息,请参阅阵列的发行说明。

## "查看服务器"窗口

《*Sun StorEdge 3000* 系列 *Configuration Service* 用户指南》现在显示已更新的 "查 看服务器"窗口。

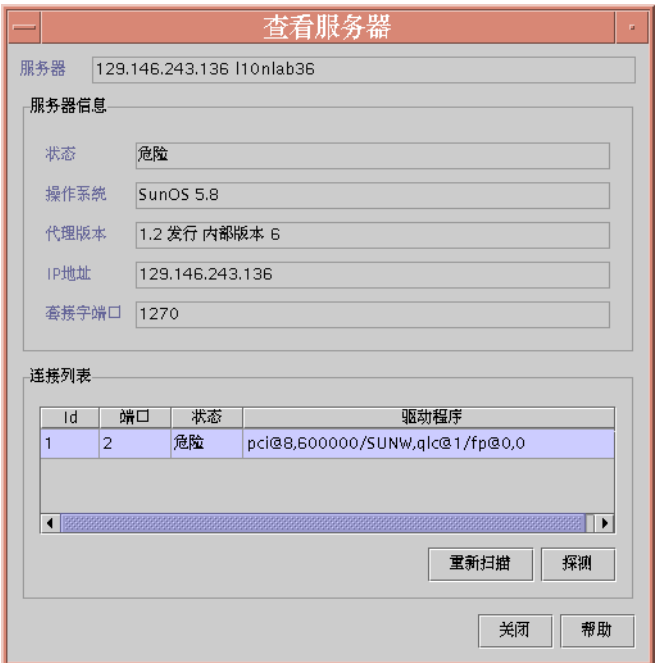

# <span id="page-82-0"></span>事件日志文件

事件日志文件信息已更新并包括 HP-UX 和 IBM AIX 操作系统。

<span id="page-82-3"></span><span id="page-82-2"></span><span id="page-82-1"></span>即使控制台未运行,来自代理的事件也会被记录到安装了代理的主机的系统日志 中。下表列出了每种操作系统中记录事件的位置。

表 5-2 事件日志位置

| 操作系统              | 事件日志位置                                                                            |
|-------------------|-----------------------------------------------------------------------------------|
| <b>Solaris</b>    | /var/adm/messages<br>(也显示在控制台上)                                                   |
| Linux             | /var/log/messages                                                                 |
| Microsoft Windows | 可使用"事件查看器"查看系统的应用程序日志。<br>也可直接从如下文件中阅读日志:<br>\Program Files\Sun\sscs\eventlog.txt |
| $HP-UX$           | /var/adm/syslog/syslog.log                                                        |

# <span id="page-83-0"></span>▼ 将事件写入 IBM AIX 主机日志文件

<span id="page-83-2"></span>IBM AIX 操作系统中, 缺省情况下不记录事件日志。可能需要更改 /etc/syslog.conf 以启动其对日志文件的写入。

1. 更改 /etc/syslog.conf,添加下面一行:

\*.info /tmp/syslog rotate size 1000k

2. 确保添加的行中指定的文件存在。

如果不存在,则需要创建该文件。例如,对于上面的配置而言,需要创建一个名为 /tmp/syslog 的文件。

转到 /tmp/syslog 并键入如下命令重新启动 syslog:

kill -HUP 'cat /etc/syslog.pid'

### 带外管理

使用带外管理的步骤已经阐明。

带外存储管理功能让您能在使用 TCP/IP 的网络上监控并管理阵列。带外存储管理 和带内存储管理 (标准的存储管理方法)的不同之处在于,带内存储管理要求代 理在直接挂接到存储器的服务器上运行,而带外存储管理不要求在直接挂接到存储 器的服务器上运行。在带外存储管理的情况下,如果挂接到存储器的服务器关闭, 监控和维护操作不受影响。

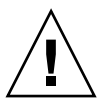

<span id="page-83-1"></span>警告 - 如果为阵列分配 IP 地址以对其进行带外管理, 则出于安全考虑, 应确保 IP 地址位于私用网络而非公共可路由网络上。阵列在公共网络上容易受到外部攻击。

# ▼ 使用带外管理

注 – 无法通过带外管理升级控制器、 SES、 PLD 和驱动器固件。

1. 确保已经为阵列设置了静态或动态 IP 地址。

如果程序已经配置为对阵列进行带内管理,您可以通过 "Change Controller Parameters"设置 IP 地址。如果尚未配置该程序,可以通过 RS-232 终端设置 IP 地 址。请参阅适用于您的阵列的 《*Sun StorEdge 3000* 系列安装、操作和维护手册》。

2. 设置完 IP 地址后,复位控制器。

选择 "Array Administration  $\rightarrow$  Controller Maintenance", 然后单击 "Issue Reset to the Controller"。

- 3. 选择服务器。
- 4. 选择 "View → Agent Options Management"。
- 5. 在 "Agent Options Management"窗口中,选择 "Out-Of-Band Agent preferred over In-Band"。

注 – 选择该选项后,带外成为存储管理的首选方法。如果删除了带外配置,在启动 或重新启动服务后,该程序将返回到带内存储和监控。

- 6. 在"IP Address"字段中键入阵列的 IP 地址, 然后单击"Add"。
- 7. 如果已经使用固件应用程序为阵列创建了口令,请在 "Password"字段中键入口 令,然后在 "Verify Password"字段中重新键入。

注 – 缺省情况下,阵列没有设置口令。有关创建或更改口令的详细信息,请参阅适 用于您的阵列的 《*Sun StorEdge 3000 Family RAID Firmware User's Guide*》。

- 8. 为使程序识别带外阵列并在主窗口中进行显示,请选择服务器。
- 9. 选择 "View → View Server"。
- 10. 单击 "Probe"。
- 11. 如果尚未配置程序对阵列进行管理,则需要分配服务器对控制器进行管理。

选择 "Array Administration → Controller Assignment" 。从 "Server to manage this controller"列表中选择一个服务器,然后单击 "Apply"。

带外 HBA 显示在主窗口中,并且 "View HBA Card"显示在 "View"菜单的菜单 栏中。

注- 如果窗口中没有出现带外 HBA, 则复位控制器。

# 每种优化模式的带区大小

在 "Configuration → Custom Configure → Change Controller Parameters"的 "Cache"选项卡中,您可以选择逻辑驱动器的优化模式,指明在阵列中的每个驱 动器间写入的数据量。顺序 I/O 表示大数据块,随机 I/O 表示小数据块。表 [5-3](#page-85-0) 指 定了每种 RAID 级别的带区大小,这取决于优化模式。

<span id="page-85-1"></span><span id="page-85-0"></span>表 5-3 每种优化模式的带区大小

| RAID 级别      | 顺序 I/O | 随机 I/O |
|--------------|--------|--------|
| 0, 1, 5      | 128    | 32     |
| $\mathbf{R}$ | 16     |        |

阵列使用的应用程序类型决定是使用随机 I/O 还是顺序 I/O。视频 / 图像处理应用 程序 I/O 大小可以是 128、 256、 512 KB, 或最大为 1 MB, 因此应用程序以大的、 顺序文件在驱动器上读取和写入数据。数据库 / 事务处理应用程序以小的、随机访 问的文件在驱动器上读取和写入数据。

优化模式有两种限制:

- 必须对阵列中的所有逻辑驱动器应用同一种优化模式。
- 在选择了优化模式并将数据写入逻辑驱动器之后,更改优化模式的唯一方法是将 数据备份到其它位置,删除驱动器的所有逻辑配置,用新的优化模式重新配置逻 辑驱动器,然后重新引导阵列。

<span id="page-85-4"></span><span id="page-85-3"></span>注 – 优化为顺序 I/O 的逻辑驱动器所允许的最大大小是 2 TB。优化为随机 I/O 的逻 辑驱动器所允许的最大大小是 512 GB。如果创建超过这些限制的逻辑驱动器, 则 会显示错误消息。

## <span id="page-85-2"></span>消除警报音

警报音表明阵列中的组件发生故障或发生了特定的控制器事件。警报产生的原因决 定了消除警报音的方式。如果警报产生的原因是组件故障,则按阵列右侧的 Reset 按钮来消除警报音。如果警报产生的原因是控制器事件,则按照 《*Sun StorEdge 3000 Family Configuration Service 1.3 User's Guide*》中 "Mute the Controller Beeper"的指导执行操作。

有关附加信息和方法,另请参阅 《*Sun StorEdge 3000* 系列安装、操作和维护手册》。

注 – 如果警报产生的原因是控制器事件, 则按 Reset 按钮不起作用; 如果警报产生 的原因是组件故障,则将蜂鸣器静音不起作用。

# RST OID.MIB 文件的位置

<span id="page-86-0"></span>必须将文件 RST\_OID.MIB 加载到企业管理控制台才能接收陷阱。在 Solaris、 Linux 和 HP-UX 操作系统中,该文件位于 /opt/SUNWsscs/ssagent。在 IBM AIX 操作系统中,该文件位于 /usr/SUNWsscs/ssagent。在 Microsoft Windows 上,该文件位于\Program Files\Sun\ssagent。

# Sun StorEdge Diagnostic Reporter 的改进

本章介绍添加的对 Sun StorEdge Diagnostic Reporter 的支持。主题包括:

- 第 77 页的"安装信息"
- 第 77 [页的 "附加的支持"](#page-88-1)
	- 第 78 页的 "[Sun StorEdge 3120 SCSI](#page-89-0) 阵列"
	- 第 78 页的 "HP-UX [操作系统"](#page-89-1)
	- 第 79 页的 "IBM AIX [操作系统"](#page-90-0)
	- 第 80 页的 "[Windows 2003](#page-91-0) 操作系统"
- 第 81 [页的 "主机事件日志大小限制"](#page-92-0)

# <span id="page-88-0"></span>安装信息

Sun StorEdge Diagnostic Reporter 安装信息已从 《*Sun StorEdge 3000* 系列 *Diagnostic Reporter* 用户指南》中删除,并插入到了新翻译的 《*Sun StorEdge 3000*  **系列软件安装指南》中。** 

# <span id="page-88-1"></span>附加的支持

本节介绍 Sun StorEdge Diagnostic Reporter 的新的硬件和操作系统支持。

# <span id="page-89-0"></span>Sun StorEdge 3120 SCSI 阵列

对于 Sun StorEdge 3120 SCSI 阵列, 仅当环境故障和硬盘驱动器故障时 Sun StorEdge Diagnostic Reporter 才发送触发的事件通知。

## <span id="page-89-1"></span>HP-UX 操作系统

Sun StorEdge Diagnostic Reporter 提供对 HP-UX 操作系统的支持。以下过程已更新 并包括了 HP-UX 操作系统。

### 安装 Sun StorEdge Diagnostic Reporter

有关在 HP-UX 主机上安装 Sun StorEdge Diagnostic Reporter 的信息,请参阅新翻译 的 《*Sun StorEdge 3000* 系列软件安装指南》。

#### ▼ 在 HP-UX 主机上启动 Sun StorEdge Diagnostic Reporter

<span id="page-89-2"></span>请键入:

<span id="page-89-3"></span># **ssdgrptui**

### ▼ 设置报告工具

缺省的报告文件名是 report.xml。对于运行 HP-UX 操作系统的系统,该文件保 存在 /opt/SUNWsscs/ssdiagreporterd。

### ▼ 设置邮件接收器工具

请键入:

#### # **ssdgrptpop**

### ▼ 在 HP-UX 主机上停止和启动 Sun StorEdge Diagnostic Reporter

请键入:

```
# /sbin/init.d/ssdgrptd stop
```
# **/sbin/init.d/ssdgrptd start**

# <span id="page-90-0"></span>IBM AIX 操作系统

Sun StorEdge Diagnostic Reporter 提供对 IBM AIX 操作系统的支持。以下过程已更 新并包括了 IBM AIX 操作系统。

### 安装 Sun StorEdge Diagnostic Reporter

有关在 IBM AIX 主机上安装 Sun StorEdge Diagnostic Reporter 的信息,请参阅新翻 译的 《*Sun StorEdge 3000* 系列软件安装指南》。

### ▼ 在 IBM AIX 主机上启动 Sun StorEdge Diagnostic Reporter

<span id="page-90-1"></span>请键入:

#### <span id="page-90-2"></span># **ssdgrptui**

### ▼ 设置报告工具

缺省的报告文件名是 report.xml。对于运行 IBM AIX 操作系统的系统,该文件 保存在 /usr/SUNWsscs/ssdiagreportered。

### ▼ 设置邮件接收器工具

请键入:

# **ssdgrptpop**

### ▼ 在 IBM AIX 主机上停止和启动 Sun StorEdge Diagnostic Reporter

请键入:

```
# /usr/sbin/ssdgrptd stop
```
# **/usr/sbin/ssdgrptd start**

# <span id="page-91-0"></span>Windows 2003 操作系统

Sun StorEdge Diagnostic Reporter 提供对 Windows 2003 操作系统的支持。以下过程 已更新并包括了 Windows 2003 操作系统。

### 安装 Sun StorEdge Diagnostic Reporter

有关在 Windows 2003 操作系统上安装 Sun StorEdge Diagnostic Reporter 的信息, 请参阅新翻译的 《*Sun StorEdge 3000* 系列软件安装指南》。

### ▼ 在 Windows 2003 主机上启动 Sun StorEdge Diagnostic Reporter

<span id="page-91-1"></span>选择"开始 → 所有程序 → Sun StorEdge 3000 Family → Diagnostic Reporter Config Tool"。

### ▼ 设置邮件接收器工具

选择 "开始 → 所有程序 → Sun StorEdge 3000 Family → Diagnostic Reporter Mail Receiver Tool"以启动邮件接收器工具。

# ▼ 在 Windows 2003 主机上停止和启动 Sun StorEdge Diagnostic Reporter

1. 要在 Windows 2003 主机上启动代理软件,请选择 "开始 → 管理工具 → 计算机 管理"。

另外,还可以右键单击"我的电脑"并选择"管理"。

2. 单击 "服务和应用程序"。

选择 "Sun StorEdge Diagnostic Reporter Server",然后右键单击要停止或启动 的服务。

# <span id="page-92-1"></span><span id="page-92-0"></span>主机事件日志大小限制

Sun StorEdge Diagnostic Reporter 配置信息保存在名为 ssdgrpt\_cfg.xml 的文件 中。此文件包含一个指定主机事件日志文件大小限制的属性,该日志附加在当事件 触发时 Sun StorEdge Diagnostic Reporter 所发送的通知电子邮件中。因为主机会产 生大量的消息,所以它可能超出一些 SMTP 服务器允许的邮件大小限制。

事件记录到安装代理的主机的系统日志中。有关每种操作系统中记录事件的位置, 请参阅第 71 [页的 "事件日志文件"。](#page-82-0)

注 - IBM AIX 操作系统中, 缺省情况下不记录事件日志。请参阅第 72 页的"将事 件写入 IBM AIX [主机日志文件"。](#page-83-0)

为防止超出一些 SMTP 服务器所允许的邮件大小限制, Sun StorEdge Diagnostic Reporter 将主机事件日志的大小限制在 5 MB。可定义 ssdgrpt\_cfg.xml 中 smtp 元素的邮件大小限制属性来更改此限制。下表列出了每种操作系统中此文件 的位置。

表 6-1 ssdgrpt cfg.xml 文件位置

| 操作系统                   | ssdgrpt cfg.xml 位置                                                                  |
|------------------------|-------------------------------------------------------------------------------------|
| Solaris、 Linux 和 HP-UX | /opt/SUNWsscs/ssdiagreporterd/                                                      |
| Microsoft Windows      | <install path\service\,="" 其中缺省的安装<br="">路径是 C:\Program Files\Sun\ssdgrpt</install> |
| <b>IBM AIX</b>         | /opt/SUNWsscs/ssdiagreporterd                                                       |

例如,要将主机事件日志大小限制定义在 1 MB (1 MB = 1024 x 1024 = 1048576), 请按如下所示定义邮件大小限制属性:

**<smtp auth="false" username="" password="XXXX" mail\_size\_limit= "1048576" from="test@sina.com" >smtp.sina.com</smtp>**

注 – 如果未定义邮件大小限制属性,则 Sun StorEdge Diagnostic Reporter 将使用缺 省值 5 MB。

# 索引

#### **B**

标尺范围 [, 21](#page-32-0)

#### **C**

传输速率指示符 [, 21](#page-32-0) 参数 物理驱动器 [, 28](#page-39-0) 初始固件屏幕 主菜单 [, 23](#page-34-0)

### **D**

DHC[P, 35](#page-46-0) 带区大小 顺序优化 [, 74](#page-85-1) 随机优化 [, 74](#page-85-1) 带外管理 [, 72](#page-83-1) 单控制器配置 设置 Peripheral Device Entr[y, 18](#page-29-0) 设置外围设备项 [, 43](#page-54-0) 低级格式化[, 29](#page-40-0) 电池 保存期限 [, 19](#page-30-0) 过期信息 [, 60](#page-71-1) 启用日期 设置 [, 62](#page-73-1) 使用期限 [, 19](#page-30-0)

状态 [, 19](#page-30-0) 紧急 [, 60](#page-71-1) 动态主机配置协议 [, 35](#page-46-1) 端口旁路电路 [, 38](#page-49-0)

#### **F**

非易失性 RAM 将配置保存到文件 [, 46](#page-57-0) 蜂鸣声代码 静音 [, 45,](#page-56-0) [74](#page-85-2) 复位按钮 使故障组件警报静音 [, 45](#page-56-1)

### **G**

高速缓存状态 [, 21](#page-32-0) 格式化 低级 [, 29](#page-40-0) 固件 初始屏幕 [, 21](#page-32-1) 从 Solaris 主机应用程序 [, 20](#page-31-0) 导航键 [, 23](#page-34-1) 改进 [, 17](#page-28-0) 控制器 安装增补程序 [, 7](#page-18-0) 确定版本 [, 7](#page-18-1) SCSI 驱动器状态 [, 28](#page-39-1) SES 和 PLD

确定版本 [, 7](#page-18-2) 固件更新,摘要 [, 1](#page-12-0) 光纤连接选项 [, 38](#page-49-0) 过时的文档 [, 16](#page-27-0)

#### **H**

HP-UX 操作系统 创建逻辑驱动器并分区 [, 56](#page-67-0) 启动 Sun StorEdge Configuration Service[, 54](#page-65-0) 启动 Sun StorEdge Diagnostic Reporter[, 78](#page-89-2) 设置服务器以发送 SNMP 陷阱 [, 56](#page-67-1) 事件日志位置 [, 71](#page-82-1) 在服务器上创建逻辑卷 [, 55](#page-66-0)

#### **I**

 $I/O$ 最多排队计数 [, 36](#page-47-0) IBM AIX 操作系统 创建逻辑驱动器并分区 [, 57](#page-68-0) 将事件写入日志 [, 72](#page-83-2) 启动 Sun StorEdge Configuration Service[, 57](#page-68-1) 启动 Sun StorEdge Diagnostic Reporter[, 79](#page-90-1) SNMP 陷阱 [, 58](#page-69-0) 设置服务器以发送 SNMP 陷阱 [, 58](#page-69-1) 通过 Web 管理存储设备 Java 插件软件版本 [, 58](#page-69-2) 在服务器上创建逻辑卷 [, 57](#page-68-2) IP 地址 [, 35](#page-46-2)

#### **J**

JBOD CLI 命令 [, 12](#page-23-0) 使用 Sun StorEdge Configuration Service 升级硬盘 驱动器上的固件 [, 70](#page-81-0) 搜索驱动器 HP-UX 操作系统 [, 67](#page-78-0) IBM AIX 操作系统 [, 69](#page-80-0) Solaris 操作系统 [, 68](#page-79-0)

下载固件 [, 8](#page-19-0) 在 Sun StorEdge Configuration Service 中启用 [, 67](#page-78-1) 建议用点对点 [, 38](#page-49-0) 建议用环路 [, 38](#page-49-0) 将配置 (NVRAM) 保存到文件 [, 46](#page-57-0) 仅点对点 [, 38](#page-49-0) 仅环路 [, 38](#page-49-0) 警报 消除声音 [, 45,](#page-56-0) [74](#page-85-2) 静音 蜂鸣器 [, 45](#page-56-2) 警报 [, 45](#page-56-3)

#### **K**

控制器 保存配置 [, 46](#page-57-0) 参数 唯一标识符 [, 39](#page-50-0) 使蜂鸣器静音 [, 45](#page-56-0) 通过控制台分配服务器 可管理的最大数量 [, 67](#page-78-2) 口令 设置新的 [, 46](#page-57-1)

#### **L**

Linux 操作系统 事件日志位置 [, 71](#page-82-1) 逻辑卷 避免 [, 26,](#page-37-0) [67](#page-78-3) 逻辑驱动器 大于 253 G[B, 37](#page-48-0)

#### **M**

Microsoft Windows 操作系统 创建分区 [, 59](#page-70-0) 启动 Sun StorEdge Configuration Service[, 59](#page-70-1) 启动 Sun StorEdge Diagnostic Reporter[, 80](#page-91-1) 事件日志位置 [, 71](#page-82-1)

### **N**

NVRAM 将配置保存到文件 [, 46](#page-57-0)

#### **P**

PB[C, 38](#page-49-0) PLD 固件 确定版本 [, 7](#page-18-2) 下载到 JBOD[, 8](#page-19-1) 配置 (NVRAM) 保存到文件 [, 46](#page-57-0) 配置更新,摘要 [, 1](#page-12-0)

### **Q**

启动 Sun StorEdge Configuration Servic[e, 54,](#page-65-0) [57,](#page-68-1) [59](#page-70-2) Sun StorEdge Diagnostic Reporte[r, 78,](#page-89-3) [79,](#page-90-2) [80](#page-91-1) 驱动器状态 [, 28](#page-39-1)

### **R**

RARP[, 35](#page-46-0) RST\_OID.MIB 文件 [, 67,](#page-77-1) [75](#page-86-0) 软件更新, 摘要[, 1](#page-12-0)

### **S**

SAN Foundation 软件 [, 13](#page-24-0) SCSI 驱动器 低级格式化[, 29](#page-40-0) 实用程序 [, 30](#page-41-0) 状态 [, 28](#page-39-1) SCSI 通道 固件菜单选项 [, 30](#page-41-1) SES 固件 确定版本[, 7](#page-18-2) 下载到 JBOD[, 8](#page-19-1) SNMP 陷阱

设置 HP-UX 操作系统服务器 [, 56](#page-67-1) 设置 IBM AIX 操作系统服务器 [, 58](#page-69-1) Solaris 操作系统 访问固件应用程序 [, 20](#page-31-0) 事件日志位置 [, 71](#page-82-2) 下载增补程序集 [, 6](#page-17-0) Sun StorADE[, 12](#page-23-1) Sun StorEdge CLI 对 JBOD 的支持 [, 12](#page-23-0) 改进的命令 [, 50,](#page-61-0) [51](#page-62-0) Sun StorADE 支持 [, 12](#page-23-1) 下载 [, 12](#page-23-2) 新命令 [, 49,](#page-60-0) [50](#page-61-1) 新选项 [, 50](#page-61-2) Sun StorEdge Configuration Service 启动 [, 54,](#page-65-0) [57,](#page-68-1) [59](#page-70-1) 下载 [, 12](#page-23-2) Sun StorEdge Diagnostic Reporter 启动 [, 78,](#page-89-2) [79,](#page-90-1) [80](#page-91-1) 下载 [, 12](#page-23-2) 扇区 映射 [, 36](#page-47-1) 设备状态 [, 66](#page-77-2) 设置 Peripheral Device Entr[y, 18](#page-29-0) 设置外围设备项 [, 43](#page-54-0) 事件日志 大小限制 [, 81](#page-92-1) 目录位置 Sun StorEdge Configuration Service[, 71](#page-82-3) 手册,已翻译的,2 顺序 I/O 优化 最大大小 [, 74](#page-85-3) 随机 I/O 优化 带区大小 [, 74](#page-85-1) 最大大小 [, 74](#page-85-4)

#### **T**

tip 命令 [, 20](#page-31-1) 头 映射 [, 36](#page-47-1)

#### **V**

VERITAS Volume Manager ASL[, 14](#page-25-0) View Enclosure 窗口 [, 60](#page-71-2)

#### **W**

外围设备 设置 [, 18,](#page-29-0) [43](#page-54-0) 文档 本书的结构 [, ix](#page-8-0) 过时的 [, 16](#page-27-0) 文档,已翻译的 [, 2](#page-13-0) 物理驱动器 参数 [, 28](#page-39-0) 物理驱动器状态表 [, 28](#page-39-1)

### **X**

系统功能 设置新口令[, 46](#page-57-1) 下载 更新的固件 [, 6](#page-17-1) 更新的软件 [, 12](#page-23-2) SAN Foundation 软件 [, 13](#page-24-0) VERITAS Volume Manager ASL[, 14](#page-25-0) 陷阱 在 IBM AIX 操作系统上 [, 58](#page-69-0) 消除警报音 [, 45](#page-56-3)

#### **Y**

映射 柱 / 头 / 扇区 [, 36](#page-47-2) 用于导航固件的按键 [, 23](#page-34-1) 优化 顺序 I/O 最大大小 [, 74](#page-85-3) 随机 I/O 带区大小 [, 74](#page-85-1) 最大大小 [, 74](#page-85-4)

#### **Z**

增补程序 安装 [, 7,](#page-18-0) [8](#page-19-2) 阵列 Sun StorEdge Configuration Service 支持的最大数 量[, 67](#page-78-4) 柱 / 头 / 扇区映射 [, 36](#page-47-2) 主菜单 固件 [, 23](#page-34-0) 状态 驱动器 [, 28](#page-39-1) 设备 [, 66](#page-77-2) 准备大于 253 GB 的逻辑驱动器 [, 37](#page-48-0) 最多 排队 I/O 计数[, 36](#page-47-0) Sun StorEdge Configuration Service 支持的阵列数 量[, 67](#page-78-4) 最多排队 I/O 计数 [, 36](#page-47-0)